**43BDL4510D 50BDL4510D 55BDL4510D** V1.00

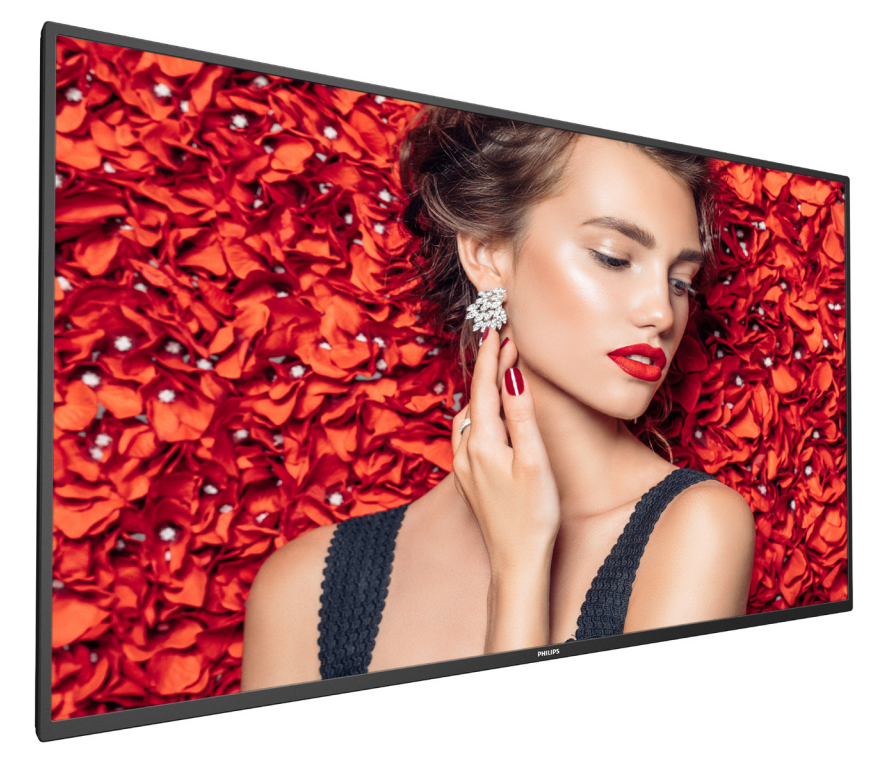

www.philips.com/welcome Manual del usuario (español)

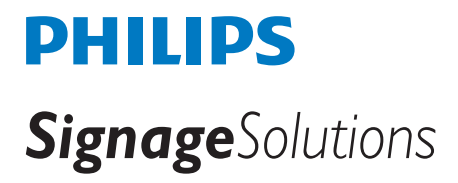

# **Instrucciones de seguridad**

## **Precauciones de seguridad y mantenimiento**

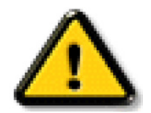

ADVERTENCIA: El uso de controles, ajustes o procedimientos distintos a los descritos en esta documentación puede dar lugar a riesgos de descarga eléctrica y otros peligros de carácter eléctrico y/o mecánico.

#### **Lea y siga estas instrucciones al conectar y usar la pantalla:**

#### **Condiciones de uso:**

- Mantenga la pantalla alejada de la luz solar directa y de estufas o de cualquier otra fuente de calor.
- Mantenga la pantalla alejada de aceite; de lo contrario, la cubierta de plástico podría dañarse.
- Se recomienda colocar la pantalla en un lugar bien ventilado.
- El filtro de rayos ultravioleta es necesario para la operación en exteriores.
- Si el producto se utilizará en condiciones extremas, como alta temperatura, humedad, patrones de visualización o tiempo de operación, etc., se recomienda encarecidamente ponerse en contacto con Philips para obtener asesoramiento sobre la ingeniería de aplicaciones. De lo contrario, su fiabilidad y función pueden no estar garantizadas. Las condiciones extremas se suelen dar en aeropuertos, intercambiadores, bancos, bolsas de valores y sistemas de control.
- Aleje los objetos que pudieran penetrar a través de los orificios de ventilación o impedir la correcta refrigeración de los componentes electrónicos de la pantalla.
- No obstruya los orificios de ventilación de la carcasa.
- Cuando busque una ubicación para la pantalla, asegúrese de que puede acceder fácilmente al cable de alimentación y la toma de corriente.
- Si apaga la pantalla desconectando el cable de alimentación, espere 6 segundos antes de volver a conectar dicho cable para que la pantalla funcione con normalidad.
- Asegúrese de utilizar siempre el cable de alimentación aprobado y proporcionado por Philips. Si no dispone de él, póngase en contacto con su centro de asistencia local.
- No someta la pantalla a vibraciones intensas ni impactos fuertes durante su funcionamiento.
- Evite que la pantalla sufra golpes o caídas durante su funcionamiento o transporte.
- El cáncamo es para utilizarse en tareas de mantenimiento e instalación de corta duración. Le recomendamos no utilizar el cáncamo durante más de 1 hora. El uso prolongado está prohibido. Mantenga un área de seguridad despejada debajo de la pantalla mientras utiliza el cáncamo.

#### **Mantenimiento:**

- Con objeto de proteger la pantalla de posibles daños, no ejerza excesiva fuerza sobre el panel LCD. Cuando traslade la pantalla, sosténgala por la carcasa para levantarla; no coloque las manos o los dedos sobre el panel LCD.
- Desenchufe la pantalla si no la va a utilizar durante un prolongado período de tiempo.
- Desenchufe la pantalla si necesita limpiarla con un paño ligeramente humedecido. Puede limpiar la pantalla empleando un paño seco con el monitor apagado. No utilice nunca disolventes orgánicos (como alcohol), ni líquidos que contengan amoniaco para limpiar la pantalla.
- A fin de evitar riesgos de descarga eléctrica o daños irreparables en la pantalla, no la exponga al polvo, la lluvia, el agua o los ambientes excesivamente húmedos.
- Si la pantalla se moja, séquela con un paño lo antes posible.
- Si penetra agua o alguna otra sustancia líquida en el interior de la pantalla, apáguela de inmediato y desconecte el cable de alimentación. Limpie el agua o la sustancia y envíe la pantalla a un centro de asistencia técnica.
- No almacene ni utilice la pantalla en lugares sometidos a niveles excesivos de calor, frío o luz solar directa.
- Si desea disfrutar sin limitaciones de las prestaciones de la pantalla y prolongar su vida útil tanto como sea posible. Recomendamos utilizar la pantalla en un entorno que se ajuste a los siguientes márgenes de temperatura y humedad:

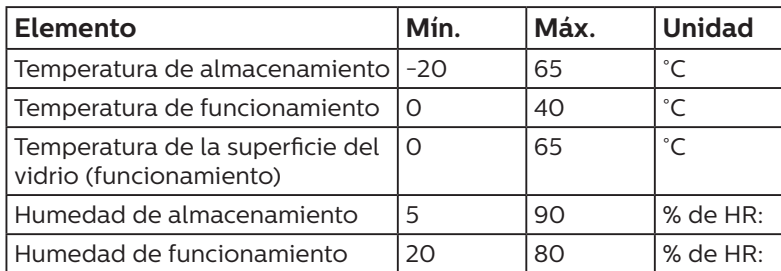

#### **Valores absolutos ambientales**

La temperatura del panel LCD necesita ser de 25 ºC en todo momento para conseguir un mejor rendimiento de la luminancia.

Solo la vida útil de la pantalla indicada en esta especificación está garantizada si la pantalla se usa en las condiciones de funcionamiento adecuadas.

**IMPORTANTE:** Active siempre un salvapantallas móvil si deja la pantalla sin atención. Active siempre una aplicación que actualice la pantalla periódicamente si la pantalla se destina a la presentación permanente de contenido estático. La visualización ininterrumpida de imágenes fijas o estáticas durante un período prolongado de tiempo puede provocar que la imagen se "queme", provocando así la aparición de una "imagen residual" o "imagen fantasma" en la pantalla. Este es un fenómeno conocido en el entorno que rodea a las tecnologías de fabricación de paneles LCD. En la mayoría de los casos, la imagen "quemada", "residual" o "fantasma" desaparece gradualmente al cabo de un tiempo tras apagar el equipo.

**ADVERTENCIA:** Si la aparición de una imagen "quemada", "residual" o "fantasma" es muy pronunciada, no es probable que los síntomas desaparezcan; este efecto no tiene reparación. Esto tampoco está cubierto por los términos de la garantía.

#### **Asistencia técnica:**

- Solamente el personal técnico cualificado debe abrir la tapa.
- Si existe alguna necesidad de reparación o integración, póngase en contacto con el centro de atención al cliente local.
- No deje la pantalla bajo la luz solar directa.

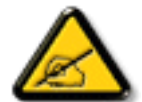

Si la pantalla no funciona de forma normal, después de haber seguido las instrucciones detalladas en este documento, póngase en contacto con un técnico o con el centro de atención al cliente local.

#### **Riesgo de estabilidad.**

El dispositivo se puede caer, lo que puede provocar lesiones personales graves o, incluso, la muerte. Para evitar daños personales, este dispositivo se debe colocar de forma segura en el suelo o en la pared conforme a las instrucciones de instalación.

#### **Lea y siga estas instrucciones al conectar y usar la pantalla:**

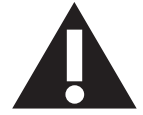

- Desenchufe la pantalla si no la va a utilizar durante un prolongado período de tiempo.
- Desenchufe la pantalla si necesita limpiarla con un paño ligeramente humedecido. La pantalla se puede limpiar con un paño seco cuando esté apagada. Sin embargo, nunca utilice alcohol, disolventes o líquidos que contengan amoníaco.
- Consulte a un técnico profesional si la pantalla no funciona con normalidad después de haber seguido las instrucciones de este manual.
- Solamente el personal técnico cualificado debe abrir la tapa.
- Mantenga la pantalla alejada de la luz solar directa y de estufas o de cualquier otra fuente de calor.
- Quite cualquier objeto que se pueda caer en las aberturas de ventilación o que pueda impedir la refrigeración adecuada de los componentes electrónicos de la pantalla.
- No obstruya los orificios de ventilación de la carcasa.
- Mantenga la pantalla seca. Para evitar descargas eléctricas, no la exponga a la lluvia o a una humedad excesiva.
- Si apaga la pantalla y desconecta el cable de alimentación o el cable de alimentación de CC, espere 6 segundos antes de volver a conectar el cable de alimentación o cable de alimentación de CC para el funcionamiento normal.
- Para evitar el riesgo de descargas o daños irreparables en la unidad, no exponga la pantalla a la lluvia o a una humedad excesiva.
- Cuando busque una ubicación para la pantalla, asegúrese de que puede acceder fácilmente al cable de alimentación y la toma de corriente.
- **IMPORTANTE:** Active siempre un programa de protección de pantalla durante su funcionamiento. Si una imagen estática de alto contraste permanece en la pantalla durante un prolongado período de tiempo, puede dejar una 'imagen residual' o 'imagen fantasma' en dicha pantalla. Este fenómeno perfectamente conocido está causado por las deficiencias inherentes a la tecnología LCD. En la mayoría de los casos, la imagen residual desaparecerá gradualmente con el paso del tiempo después de desconectar la alimentación. Ha de saber que el síntoma de imagen residual no se puede reparar y no está cubierto por la garantía.
- Si el cable de alimentación posee un enchufe de 3 clavijas, enchufe el cable a una toma de corriente de 3 clavijas con conexión a tierra. No anule la clavija de conexión a tierra del cable de alimentación, por ejemplo, colocando un adaptador de 2 clavijas. La clavija de conexión a tierra es una característica de seguridad importante.

### **Declaración de conformidad para la UE**

Este dispositivo cumple con los requisitos establecidos en la Directiva del Consejo sobre la Aproximación de las Leyes de los Estados Miembros en relación con la Compatibilidad Electromagnética (2014/30/UE), la Directiva de baja tensión (2014/35/UE) y la directiva RoHS (2011/65/UE).

Este producto se ha sometido a pruebas y se determinó que cumple con los estándares armonizados para equipo de tecnología de la información. Estos estándares armonizados están publicados en las Directivas del Boletín Oficial de la Unión Europea.

### **Advertencias sobre la descarga electroestática (ESD)**

Cuando el usuario está cerca del monitor se pueden producir descargas del equipo y reiniciarse la visualización del menú principal.

#### **Advertencia:**

Este equipo cumple con los requisitos Clase "A" de EN55032/CISPR 32. En un entorno residencial, este equipo podría provocar interferencias radiales.

## **Aviso de la Comisión federal de comunicaciones (FCC, Federal Communications Commission) (solamente para EE.UU.)**

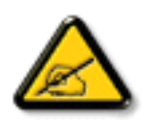

NOTA: Este equipo se ha probado y se ha demostrado que cumple los límites de un dispositivo digital de Clase A, de acuerdo con el Apartado 15 de la normativa FCC. Estos límites están diseñados para proporcionar una protección razonable contra las interferencias perjudiciales cuando el equipo se utilice en un entorno comercial. Este equipo genera, utiliza y puede emitir energía de radiofrecuencia y, si no se instala y se utiliza de acuerdo con el manual de instrucciones, puede provocar interferencias perjudiciales a las comunicaciones de radio. Es probable que el funcionamiento de este equipo en una zona residencial cause interferencias perjudiciales, en cuyo caso será necesario que el usuario corrija las interferencias a sus expensas.

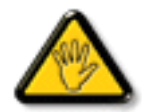

Los cambios o modificaciones no aprobados expresamente por la parte responsable de su cumplimiento anularán la autorización del usuario para trabajar con el equipo.

Utilice solamente un cable apantallado RF suministrado con la pantalla cuando la conecte a un equipo informático. Para evitar daños que podrían provocar incendios o descargas eléctricas, no exponga este aparato a la lluvia o a una humedad excesiva.

Este dispositivo cumple con el Apartado 15 de las Reglas de la FCC. El funcionamiento está sujeto a las siguientes dos condiciones: (1) Este dispositivo no debe causar interferencias perjudiciales y (2) este dispositivo debe aceptar cualquier interferencia recibida, incluidas aquellas que provoquen un funcionamiento no deseado.

Envision Peripherals Inc. 490 N McCarthy Blvd, Suite #120 Milpitas, CA 95035 EE. UU.

## **Aviso del Centro polaco para pruebas y certificaciones**

El equipo debe consumir energía de una toma de corriente eléctrica con un circuito de protección incorporado (una toma de tres puntas). Todos los equipos conectados conjuntamente (PC, pantalla, impresora, etc.) deben tener la misma fuente de alimentación.

Los conductores de fases de la instalación eléctrica de la habitación deben tener un dispositivo de protección de reserva contra cortocircuitos del tipo de un fusible, cuyo valor nominal no supere 16 amperios (A).

Para desconectar completamente el equipo, el cable de alimentación debe estar desenchufado de la toma de corriente eléctrica, que se debe encontrar cerca del equipo y se debe poder acceder a él fácilmente.

Una marca de protección "B" confirma que el equipo cumple los requisitos de uso de protección de las normas PN-93/T-42107 y PN-89/E-06251.

# Wymagania Polskiego Centrum Badań i Certyfikacji

Urządzenie powinno być zasilane z gniazda z przyłączonym obwodem ochronnym (gniazdo z kołkiem). Współpracujące ze sobą urządzenia (komputer, monitor, drukarka) powinny być zasilane z tego samego źródła.

Instalacja elektryczna pomieszczenia powinna zawierać w przewodzie fazowym rezerwową ochronę przed zwarciami, w postaci bezpiecznika o wartości znamionowej nie większej niż 16A (amperów).

W celu całkowitego wyłączenia urządzenia z sieci zasilania, należy wyjąć wtyczkę kabla zasilającego z gniazdka, które powinno znajdować się w pobliżu urządzenia i być łatwo dostępne.

Znak bezpieczeństwa "B" potwierdza zgodność urządzenia z wymaganiami bezpieczeństwa użytkowania zawartymi w PN-93/T-42107 i PN-89/E-06251.

# Pozostałe instrukcje bezpieczeństwa

- Nie należy używać wtyczek adapterowych lub usuwać kołka obwodu ochronnego z wtyczki. Jeżeli konieczne jest użycie przedłużacza to należy użyć przedłużacza 3-żyłowego z prawidłowo połączonym przewodem ochronnym.
- System komputerowy należy zahezpieczyć przed nagłymi, chwilowymi wzrostami lub spadkami napięcia, używając eliminatora przepięć, urządzenia dopasowującego lub bezzakłóceniowego źródła zasilania.
- ٠ Należy upewnić się, aby nic nie leżało na kabłach systemu komputerowego, oraz aby kable nie były umieszczone w miejscu, gdzie można byłoby na nie nadeptywać lub potykać się o nie.
- Nie należy rozlewać napojów ani innych płynów na system komputerowy.
- Nie należy wpychać żadnych przedmiotów do otworów systemu komputerowego, gdyż może to spowodować pożar lub porażenie prądem, poprzez zwarcie elementów wewnętrznych.
- System komputerowy powinien znajdować się z dala od grzejników i źródeł ciepła. Ponadto, nie należy blokować otworów wentylacyjnych. Należy unikać kładzenia lużnych papierów pod komputer oraz umieszczania komputera w ciasnym miejscu bez możliwości cyrkulacji powietrza wokół niego.

## **Campos eléctricos, magnéticos y electromagnéticos ("EMF, Electric, Magnetic and Electromagnetic Fields")**

- 1. Fabricamos y vendemos muchos productos para consumidores que, como cualquier aparato electrónico, suelen tener la capacidad de emitir y recibir señales electromagnéticas.
- 2. Uno de nuestros principios comerciales fundamentales es tomar todas las medidas de salud y seguridad necesarias en nuestros productos para cumplir todos los requisitos legales vigentes así como los estándares EMF aplicables en el momento de fabricar los productos.
- 3. Nuestro compromiso es desarrollar, fabricar y comercializar productos que no causen efectos perjudiciales para la salud.
- 4. Confirmamos que si estos productos se manejan correctamente para el uso para el que se han diseñado, su uso resultará seguro según las pruebas científicas existentes en la actualidad.
- 5. Jugamos un papel activo en el desarrollo de estándares EMF y de seguridad internacionales, lo que nos permite anticipar más avances en estandarización para integrarlos anticipadamente en los productos.

## **Información para Reino Unido solamente**

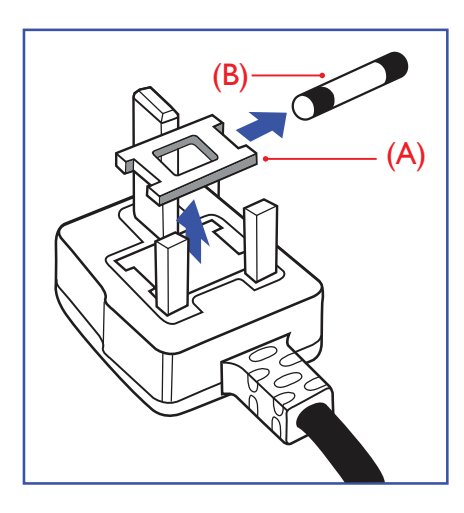

#### **ADVERTENCIA - ESTE APARATO ELÉCTRICO DEBE ESTAR CONECTADO A TIERRA.**

#### **Importante:**

Este aparato se suministra con un enchufe de 13 A amoldado. Para cambiar el fusible de este tipo de enchufe, proceda de la siguiente manera:

- 1. Quite la tapa del fusible y el propio fusible.
- 2. Coloque un nuevo fusible BS 1362 5A, A.S.T.A. o aprobado por BSI.
- 3. Vuelva a colocar la tapa del fusible.

Si el enchufe disponible no es adecuado para la toma de corriente eléctrica, debe cortarlo y colocar un enchufe de 3 clavijas adecuado en su lugar.

Si el enchufe de alimentación principal tiene un fusible, debe tener un valor de 5 A. Si utiliza un enchufe sin fusible, el fusible de la placa de distribución no debe ser tener un valor superior a 5 A.

NOTA: El enchufe cortado se debe destruir para evitar riesgos de descargas eléctricas si se inserta en una toma de 13 A de cualquier otro lugar.

#### **Cómo conectar un enchufe**

Los cables del terminal de alimentación tienen distintos colores conforme al siguiente código:

- AZUL "NEUTRO" ("N") MARRÓN - "ACTIVO" ("L") VERDE Y AMARILLO - "TIERRA" ("E")
- 1. El cable de color VERDE y AMARILLO se debe conectar al terminal del enchufe marcado con la letra "E", con el símbolo de tierra o con los colores VERDE o VERDE y AMARILLO.
- 2. El cable de color AZUL se debe conectar al terminal marcado con la letra "N" o de color NEGRO.
- 3. El cable de color MARRÓN se debe conectar al terminal marcado con la letra "L" o de color ROJO.

Antes de volver a colocar la tapa del enchufe, asegúrese de que el agarre del cable sujeta la funda del mismo, no simplemente los tres hilos.

### **Información para Europa del Norte (países nórdicos)**

#### Placering/Ventilation

#### **VARNING!**

FÖRSÄKRA DIG OM ATT HUVUDBRYTARE OCH UTTAG ÄR LÄTÅTKOMLIGA, NÄR DU STÄLLER DIN UTRUSTNING PÅPLATS.

#### Placering/Ventilation

#### **ADVARSEL:**

SØRG VED PLACERINGEN FOR, AT NETLEDNINGENS STIK OG STIKKONTAKT ER NEMT TILGÆNGELIGE.

#### Paikka/Ilmankierto

#### **VAROITUS:**

SIJOITA LAITE SITEN, ETTÄ VERKKOJOHTO VOIDAAN TARVITTAESSA HELPOSTI IRROTTAA PISTORASIASTA.

#### Plassering/Ventilasjon

#### **ADVARSEL:**

NÅR DETTE UTSTYRET PLASSERES, MÅ DU PASSE PÅ AT KONTAKTENE FOR STØMTILFØRSEL ER LETTE Å NÅ.

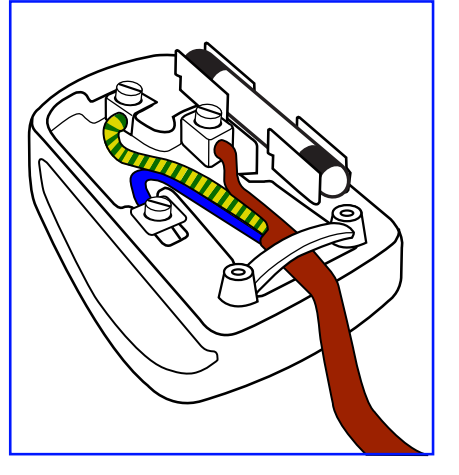

## **RoHS para China**

根据中国大陆《电器电子产品有害物质限制使用管理办法》,以下部分列出了本产品中可能包含的有害物 质的名称和含量。

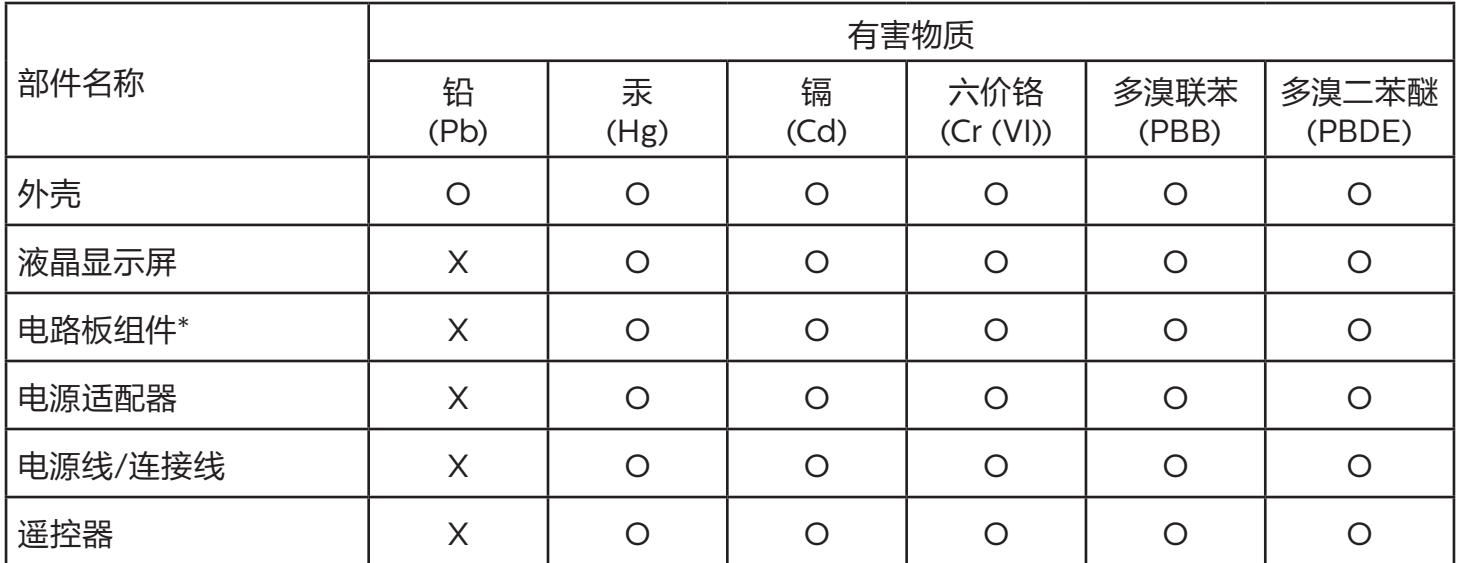

本表格依据SJ/T 11364 的规定编制。

\*: 电路板组件包括印刷电路板及其构成的零部件,如电阻、电容、集成电路、连接器等。

O: 表示该有害物质在该部件所有均质材料中的含量均在 GB/T 26572规定的限量要求以下。

X: 表示该有害物质至少在该部件的某一均质材料中的含量超出GB/T 26572规定的限量要求。

上表中打"X"的部件,应功能需要,部分有害物质含量超出GB/T 26572规定的限量要求,但符合欧盟 RoHS法规要求(属于豁免部分)。

备注:上表仅做为范例,实际标示时应依照各产品的实际部件及所含有害物质进行标示。

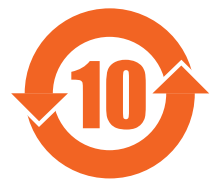

10 环保使用期限

此标识指期限 ( 十年 ),电子电气产品中含有的有害物质在正常使用的条件下不会发生外泄或突变,电 子电气产品用户使用该电子电气产品不会对环境造成严重污染或对其人身、财产造成严重损害的期限。

《废弃电器电子产品回收处理管理条例》提示性说明

为了更好地关爱及保护地球,当用户不再需要此产品或产品寿命终止时,请遵守国家废弃电器电子产品 回收处理相关法律法规,将其交给当地具有国家认可的回收处理资质的厂商进行回收处理,不当利用或 者处置可能会对环境和人类健康造成影响。

## 警告

此为 A 级产品。在生活环境中, 该产品可能会造成无线电干扰。在这种情况下, 可能需要用户对 干扰采取切实可行的措施。

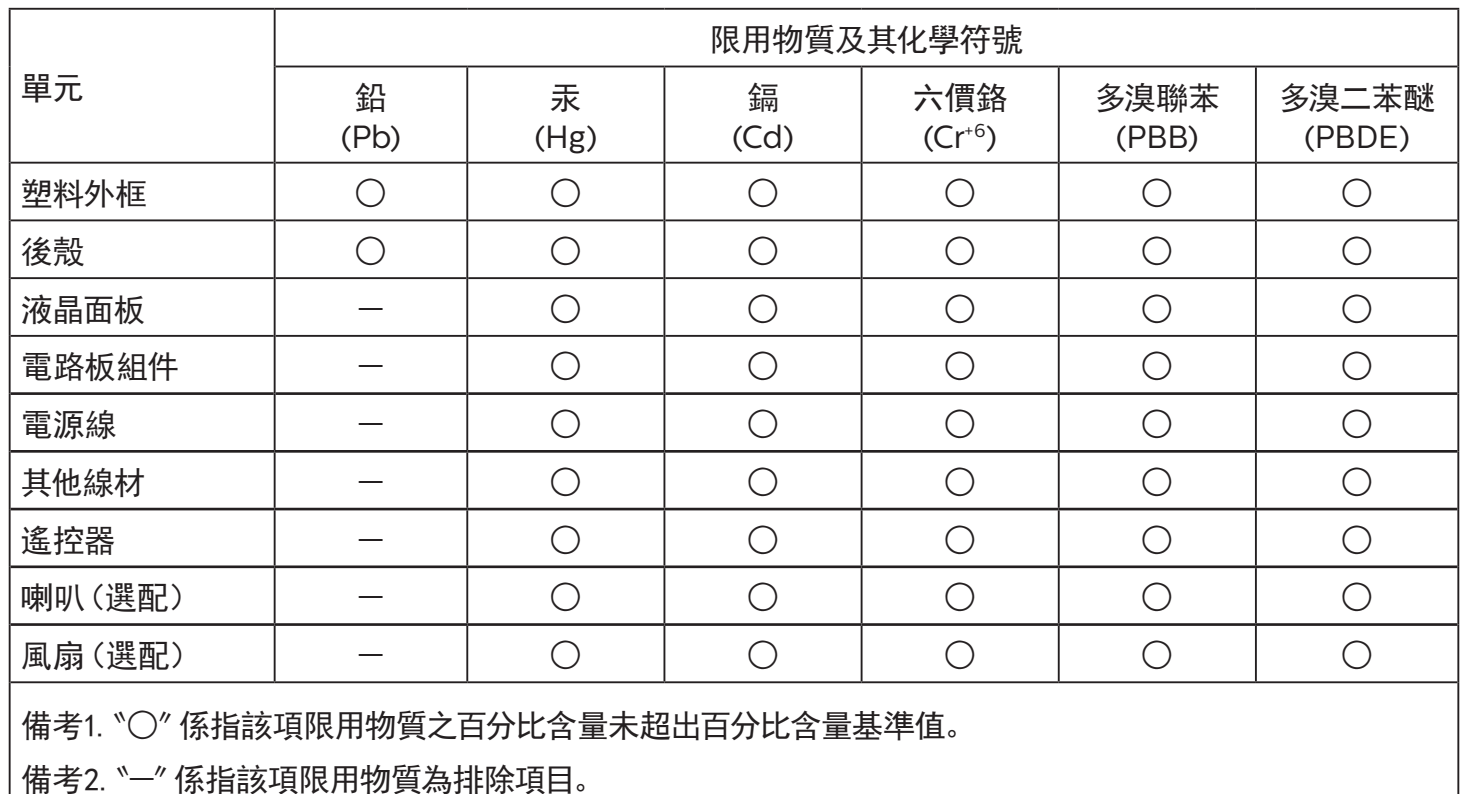

警語 : 使用過度恐傷害視力。

注意事項 :

(1) 使用30分鐘請休息10分鐘。

(2) 未滿2歲幼兒不看螢幕,2歲以上每天看螢幕不要超過1小時。

## 警告使用者 :

 此為甲類資訊技術設備 , 於居住環境中使用時 , 可能會造成射頻擾動 , 在此種情況下 , 使用者會被要求 採取某些適當的對策。

## **Directiva RoHS de Turquía:**

Türkiye Cumhuriyeti: EEE Yönetmeliğine Uygundur

## **Directiva RoHS de Ucrania:**

Обладнання відповідає вимогам Технічного регламенту щодо обмеження використання деяких небезпечних речовин в електричному та електронному обладнанні, затвердженого постановою Кабінету Міністрів України від 3 грудня 2008 № 1057

## **Deshacerse del producto al final de su período de vida útil**

Su nueva pantalla de información pública contiene materiales que se pueden reciclar y reutilizar. Las compañías especializadas pueden reciclar el producto para aumentar la cantidad de materia reutilizable y minimizar la cantidad de materia que necesita eliminarse.

Pregunte a su distribuidor de Philips para que le informe sobre las normativas locales relacionadas con el desecho de su pantalla antigua.

#### **(Para clientes de Canadá y EE. UU.)**

Este producto puede contener plomo y/o mercurio. Deséchelo conforme a las normativas locales, estatales y federales. Para obtener información adicional acerca del reciclaje, póngase en contacto con www.eia.org (Consumer Education Initiative, es decir, Iniciativa para la educación del consumidor)

## **Residuos de equipos eléctricos y electrónicos - WEEE**

#### **Aviso a los usuarios propietarios de casas particulares de la Unión Europea**

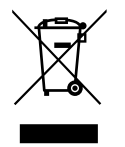

Esta marca en el producto o en su empaquetado indica que, bajo la Directiva europea 2012/19/EU que rige los aparatos eléctricos y electrónicos, no puede deshacerse de este producto tirándolo a la basura doméstica. Debe encargarse de depositar este equipo en un punto de recogida de equipos eléctricos y electrónicos designado a tal efecto. Para determinar las ubicaciones en las que puede deshacerse de tales residuos eléctricos y electrónicos, póngase en contacto con la oficina gubernamental local, con la organización de residuos que se encarga de recoger la basura doméstica de su zona o con la tienda en la que compró el producto.

#### **Nota para los usuarios de Estados Unidos:**

Deshágase de ella conforme a las leyes locales, estatales y federales. Para obtener información sobre residuos o reciclaje, póngase en contacto con: [www.mygreenelectronics.com](http://www.mygreenelectronics.com) o [www.eiae.org.](http://www.eiae.org)

#### **Directivas para el fin del período de vida útil - Reciclaje**

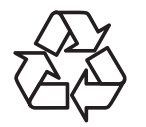

Su nueva pantalla de información pública contiene varios materiales que se pueden reciclar y reutilizar.

Deshágase de ella conforme a las leyes locales, estatales y federales.

### **Declaración de restricción de sustancias peligrosas (India)**

Este producto cumple las reglas "Normas sobre residuos electrónicos (administración), 2016" CAPÍTULO V, regla 16, regla secundaria (1). En tanto que los equipos eléctricos y electrónicos nuevos y sus componentes, consumibles, piezas o recambios no contengan plomo, mercurio, cadmio, cromo hexavalente, binefilos polibromados y éteres difenílicos polibromados con un valor de concentración superior al 0,1 % por peso en materiales homogéneos para plomo, mercurio, cromo hexavalente, éteres difenílicos polibromados y éteres difenílicos polibromados y al 0,01 % por peso en materiales homogéneos para cadmio, excepto lo establecido en la Programación 2 de la regla.

#### **Declaración de residuos electrónicos para India**

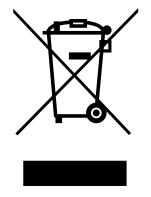

Este símbolo en el producto o su embalaje indica que no se debe desechar con el resto de residuos domésticos. Es responsabilidad del usuario deshacerse del equipo que desea desechar, entregándolo en un punto de recogida designado para el reciclaje de desechos de equipos eléctricos y electrónicos. La recogida y reciclaje por separado del equipo antiguo en el momento en el que se deshaga de él, ayudará a conservar los recursos naturales y a garantizar que se recicla de forma que proteja la salud humana y el medioambiente. Para obtener más información sobre los residuos electrónicos,

visite http://www.india.philips.com/about/sustainability/recycling/index.page para conocer dónde puede depositar los equipos usados para reciclaje en India comuníquese con los contactos que se proporcionan a continuación.

Número de asistencia técnica: 1800-425-6396 (lunes a sábado, e 09:00 a 17:30)

Correo electrónico: india.callcentre@tpv-tech.com

#### **Pilas**

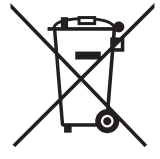

Para la Unión Europea: El contenedor con ruedas y tachado significa que las pilas usadas no se deben mezclar con la basura doméstica general. Existe un sistema de recolección independiente para las pilas usadas que permite el tratamiento y reciclaje adecuados conforme a la legislación vigente.

Póngase en contacto con las autoridades locales para obtener detalles sobre los planes de recolección y reciclaje.

Para Suiza: Las pilas usadas se deben devolver al punto de venta.

Para otros países no pertenecientes a la Unión Europea: Póngase en contacto con la autoridad local para conocer el método correcto de desecho de las pilas usadas.

Conforme a la directiva 2006/66/CE de la Unión Europea, las pilas no se pueden desechar de forma incorrecta. Las pilas se deben separar para que las pueda recolectar la empresa de servicio local.

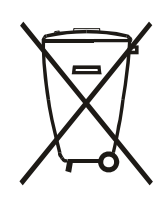

Após o uso, as pilhas e/ou baterias deverão ser entregues ao estabelecimento comercial ou rede de assistência técnica autorizada.

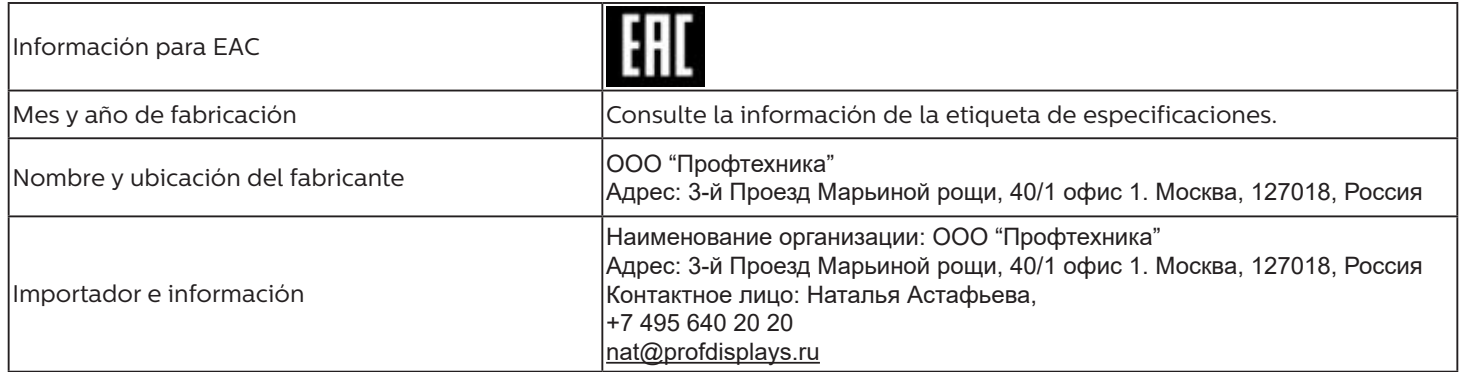

### 43BDL4510D\_50BDL4510D\_55BDL4510D

# **Índice**

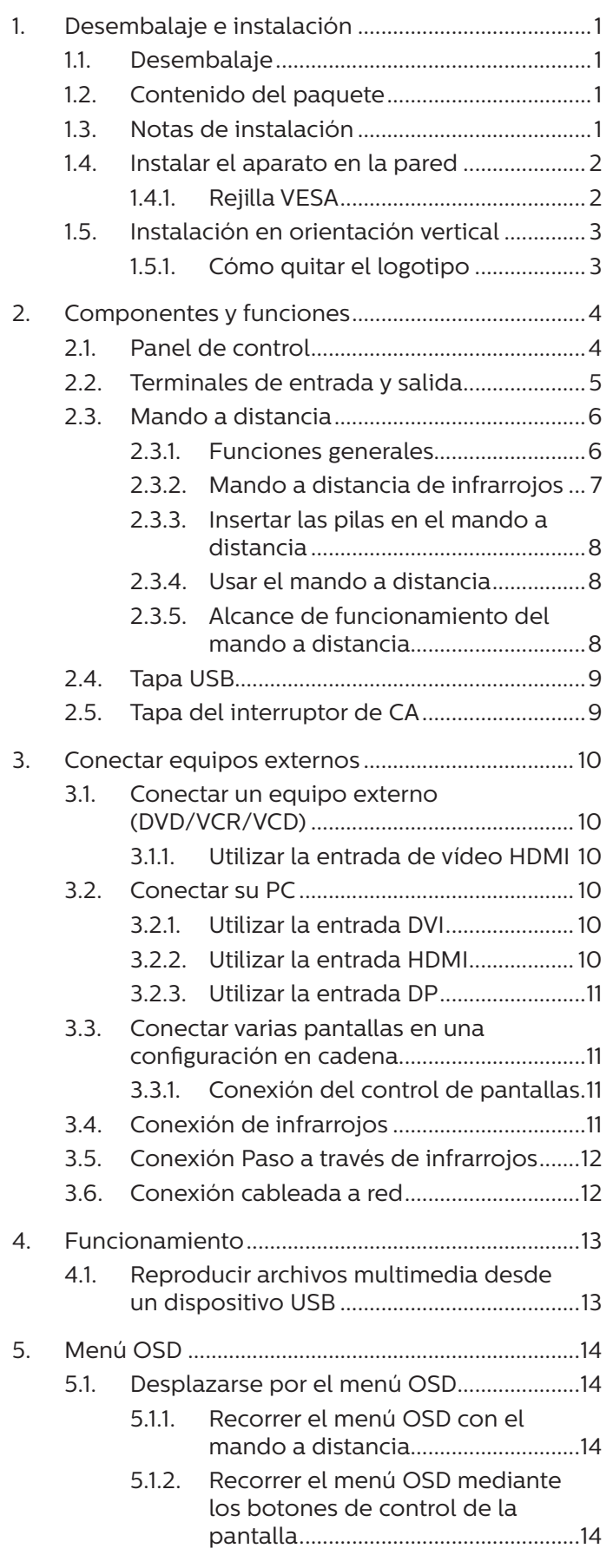

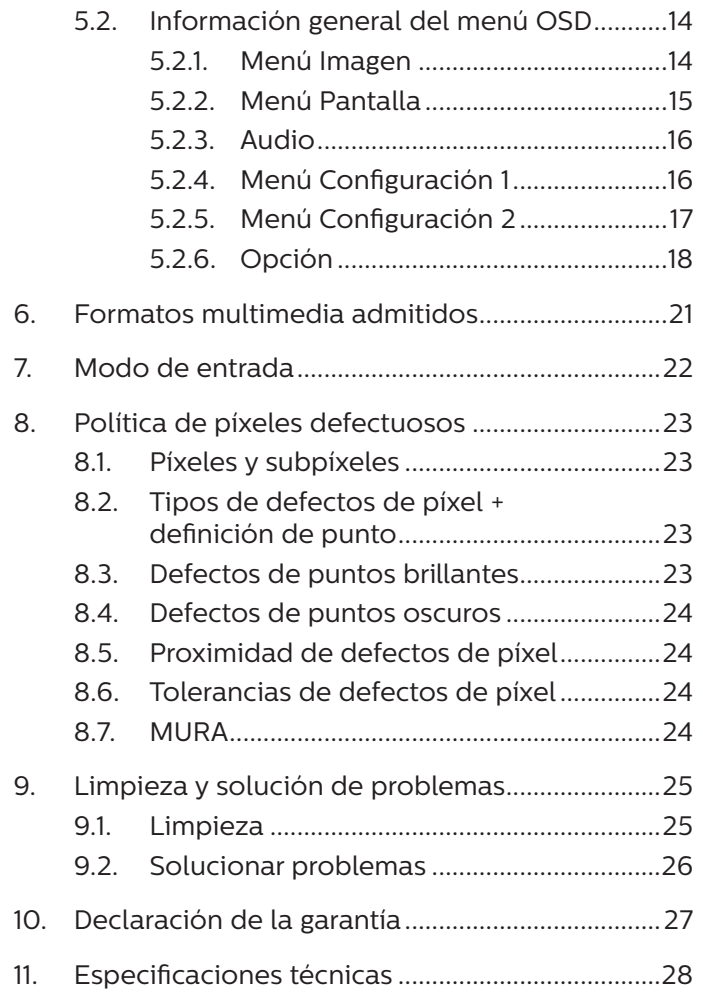

# <span id="page-11-0"></span>**1. Desembalaje e instalación**

## **1.1. Desembalaje**

- • Este producto está empaquetado en una caja de cartón junto con sus accesorios estándar.
- • Cualquier otro accesorio opcional se incluye en paquetes independientes.
- Debido a que este producto es alto y pesado, se recomienda que el traslado del mismo lo realicen dos técnicos.
- Después de abrir la caja de cartón, asegúrese de que el contenido se encuentra en buen estado y no falta nada.

## **1.2. Contenido del paquete**

Compruebe que ha recibido los siguientes artículos con el contenido del paquete:

- Pantalla LCD
- Guía de inicio rápido
- Mando a distancia y pilas AAA
- Cable de alimentación
- Cable RS232
- Cable para conexión en cadena RS232
- Cable de sensor de infrarrojos
- Tapa del interruptor de CA
- Tapa USB y tornillo x2
- Placa con el logotipo de Philips

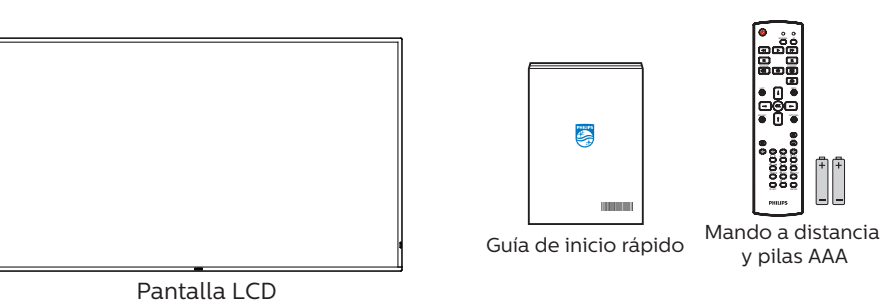

- 
- \* El cable de alimentación suministrado varía en función de la región de destino.

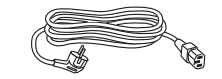

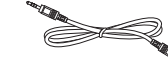

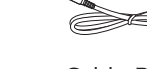

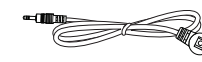

Cable de alimentación Cable para conexión en cadena RS232

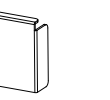

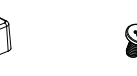

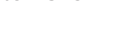

Cable de sensor de infrarrojos

Cable RS232

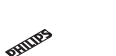

Tapa del interruptor Tapa USB de CA 2 x tornillos

Placa con el logotipo de Philips

\* Diferencias en función de las regiones.

El diseño de la pantalla y los accesorios pueden diferir de los ilustrados anteriormente.

#### NOTAS:

- Asegúrese de que, sea cual sea la región de uso, utiliza un cable de alimentación conforme al voltaje de CA de la toma de corriente y que ha sido aprobado por las normativas de seguridad de un país concreto y cumple dichas normativas.
- Puede guardar la caja y el material de embalaje por sí tuviera que transportar la pantalla en otro momento.

## **1.3. Notas de instalación**

- • Solo utilice el cable de alimentación suministrado con este producto. Si se requiere un cable de prolongación, consulte a su agente de servicio técnico.
- El producto se debe instalar en una superficie plana o, de lo contrario, el producto podría voltearse. Deje un espacio entre la parte posterior del producto y la pared para conseguir la ventilación adecuada. No instale el producto en una cocina, baño o en un lugar expuesto a la humedad. De lo contrario, esto podría acotar la vida útil de las piezas internas.
- No instale el producto en lugares con una altitud superior a 3000 metros. De lo contrario, esto podría provocar fallas.

## <span id="page-12-0"></span>**1.4. Instalar el aparato en la pared**

Para instalar esta pantalla en una pared, se requiere un kit de montaje en pared estándar (disponible en comercios). Se recomienda que utilice una interfaz de instalación que cumpla la normativa TUV-GS y/o el estándar UL1678 de Norteamérica.

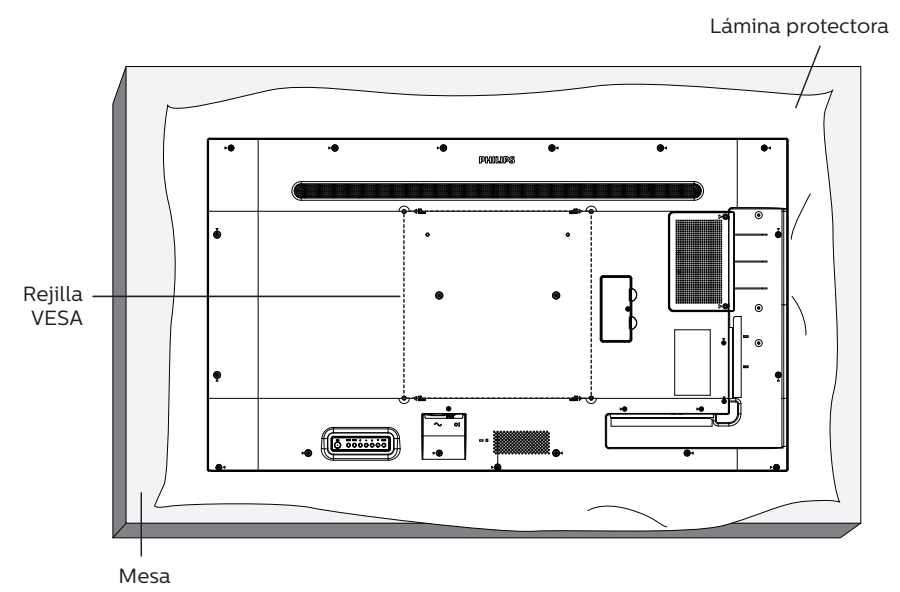

- 1. Extienda una lámina protectora sobre una superficie plana, por ejemplo, la que envolvía a la pantalla en el embalaje, debajo de la superficie de la pantalla. Coloque la pantalla boca abajo sobre la lámina protectora para facilitar la operación sin rayar la pantalla.
- 2. Asegúrese de tener todos los accesorios necesarios para cualquier tipo de montaje (montaje en la pared, montaje en el techo, etc.).
- 3. Siga las instrucciones incluidas con el juego de instalación en pared. Si no sigue los procedimientos de instalación correctos, se pueden producir daños en el equipo o el usuario o instalador puede sufrir lesiones. La garantía del producto no cubre daños causados por una instalación inadecuada.
- 4. Para el kit de instalación en pared, utilice tornillos de instalación de tipo M6 (con una longitud de 10 mm superior al grosor del soporte de instalación) y apriételos de forma segura.

### **1.4.1. Rejilla VESA**

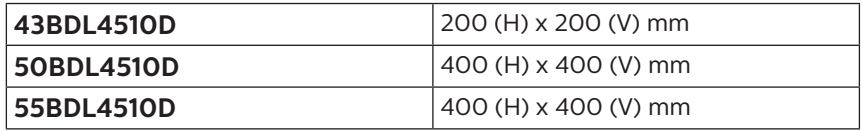

#### **Precaución:**

Para evitar que la pantalla se caiga:

- Si instala la pantalla en la pared o en el techo, es recomendable hacerlo con soportes metálicos que puede adquirir en cualquier tienda especializada. Para obtener instrucciones detalladas sobre la instalación, consulte la guía incluida con el soporte.
- Para evitar que la pantalla sea caiga en caso de terremotos u otros desastres naturales, póngase en contacto con el fabricante del soporte para obtener información sobre la ubicación de montaje.

#### **Espacio requerido para la ventilación**

Deje un espacio de 100 mm en la parte superior, posterior, derecha e izquierda para la ventilación.

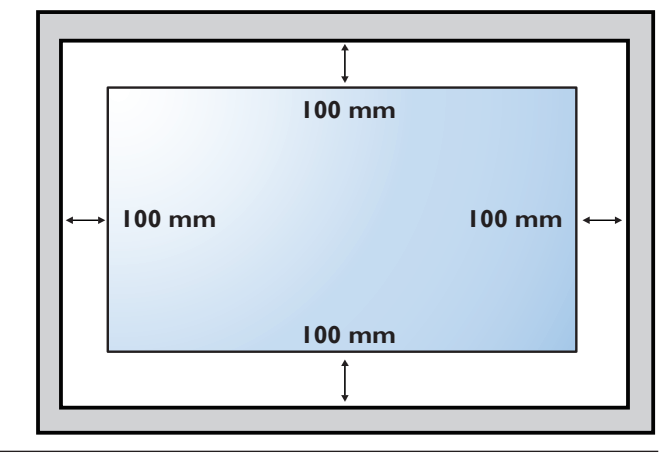

## <span id="page-13-0"></span>**1.5. Instalación en orientación vertical**

Esta pantalla se puede instalar en orientación vertical.

Gire la pantalla 90 grados en sentido contrario a las agujas del reloj. El logotipo "PHILIPS" debe quedar situado en el lado derecho al mirar desde la parte frontal de la pantalla.

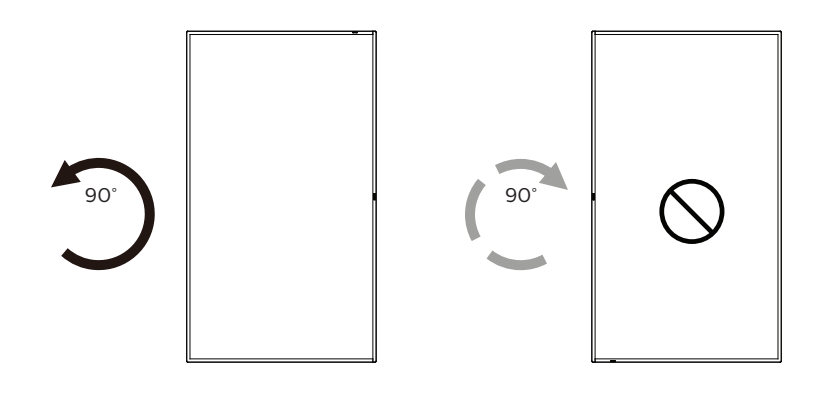

## **1.5.1. Cómo quitar el logotipo**

- 1. Tenga preparado un trozo de papel con un área de recorte a la medida del logotipo como protector para evitar que el marco frontal se arañe.
- 2. Utilice un cuchillo y, con cuidado, quite el adhesivo del logotipo con el papel colocándolo debajo.
- 3. Arranque el adhesivo del logotipo.

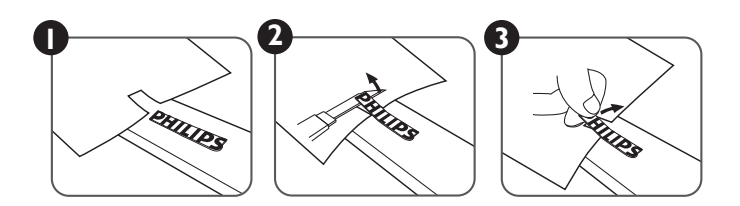

NOTA: Le recomendamos que se comunique con un técnico profesional si desea instalar el producto en una pared. No asumimos ninguna responsabilidad por daños al producto si la instalación no la realiza un técnico profesional.

# <span id="page-14-0"></span>**2. Componentes y funciones**

## **2.1. Panel de control**

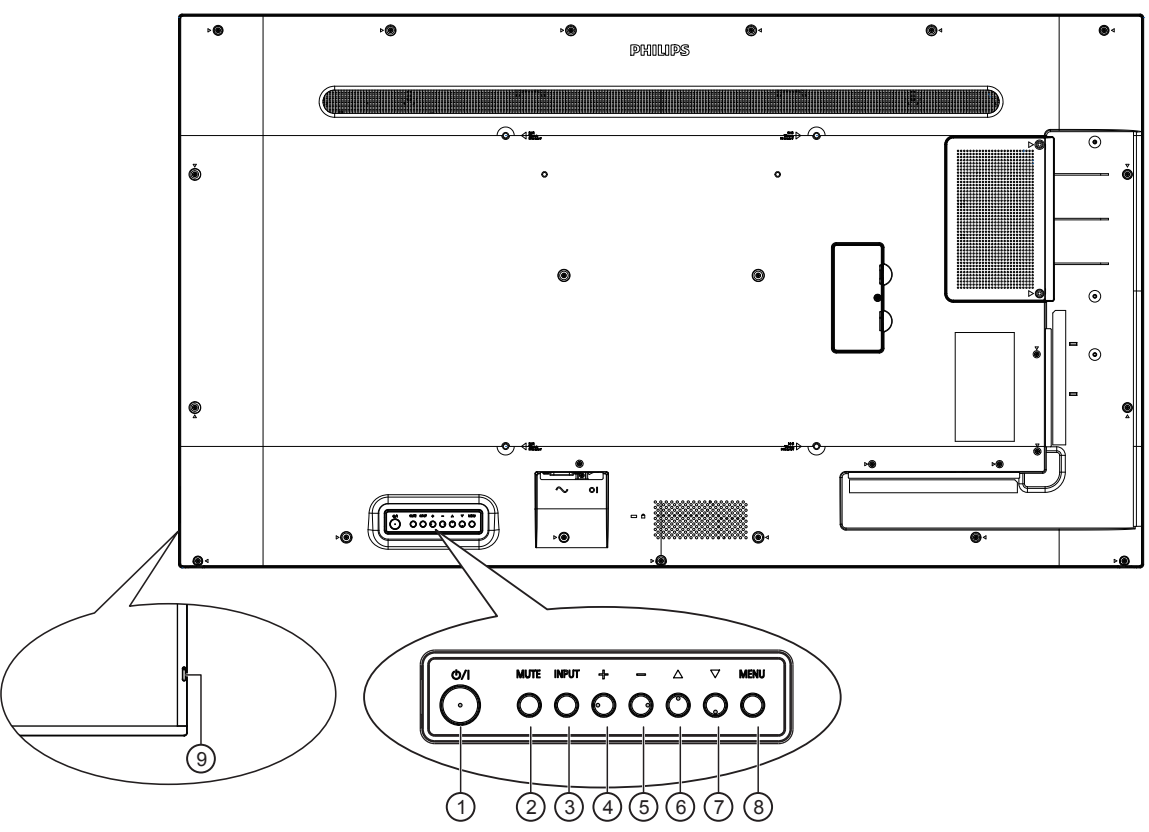

### <sup>1</sup> **Botón [ ]**

Presione este botón para encender la pantalla o activar el modo de espera en la misma.

#### <sup>2</sup> **Botón [SILENCIO]**

Presione este botón para silenciar el sonido o reactivar el sonido.

#### <sup>3</sup> **Botón [ENTRADA]**

Selecciona la fuente de entrada.

Confirma una selección en el menú OSD.

### <sup>4</sup> **Botón [ ]**

Permite amentar el ajuste mientras el menú OSD está activo o amentar el nivel de salida de audio cuando dicho menú está inactivo.

#### <sup>5</sup> **Botón [ ]**

Permite reducir el ajuste mientras el menú OSD está activo o reducir el nivel de salida de audio cuando dicho menú está inactivo.

### <sup>6</sup> **Botón [ ]**

Permite mover el elemento seleccionado un nivel hacia arriba cuando el menú OSD está activado.

#### <sup>7</sup> **Botón [ ]**

Permite mover el elemento seleccionado un nivel hacia abajo cuando el menú OSD está activado.

### <sup>8</sup> **Botón [MENÚ]**

Permite regresar al menú anterior cuando el menú OSD está activado. Este botón también puede utilizarse para activar el menú OSD cuando el menú OSD está desactivado.

#### <sup>9</sup> **Sensor del mando a distancia e indicador de estado de alimentación**

- • Recibe las señales de órdenes del mando a distancia.
- Indica el estado de funcionamiento de la pantalla:
	- Se ilumina en verde cuando la pantalla está encendida
	- Se ilumina en color rojo cuando la pantalla se encuentra en el modo de espera
	- Se ilumina en ámbar cuando la pantalla entra en el modo APM
	- Cuando **{PROGRAMA}** está habilitado, la luz parpadea en verde y rojo
	- Si la luz parpadea en rojo, indica que se ha detectado un error
	- Se apaga cuando la fuente de alimentación de la pantalla se desconecta

## <span id="page-15-0"></span>**2.2. Terminales de entrada y salida**

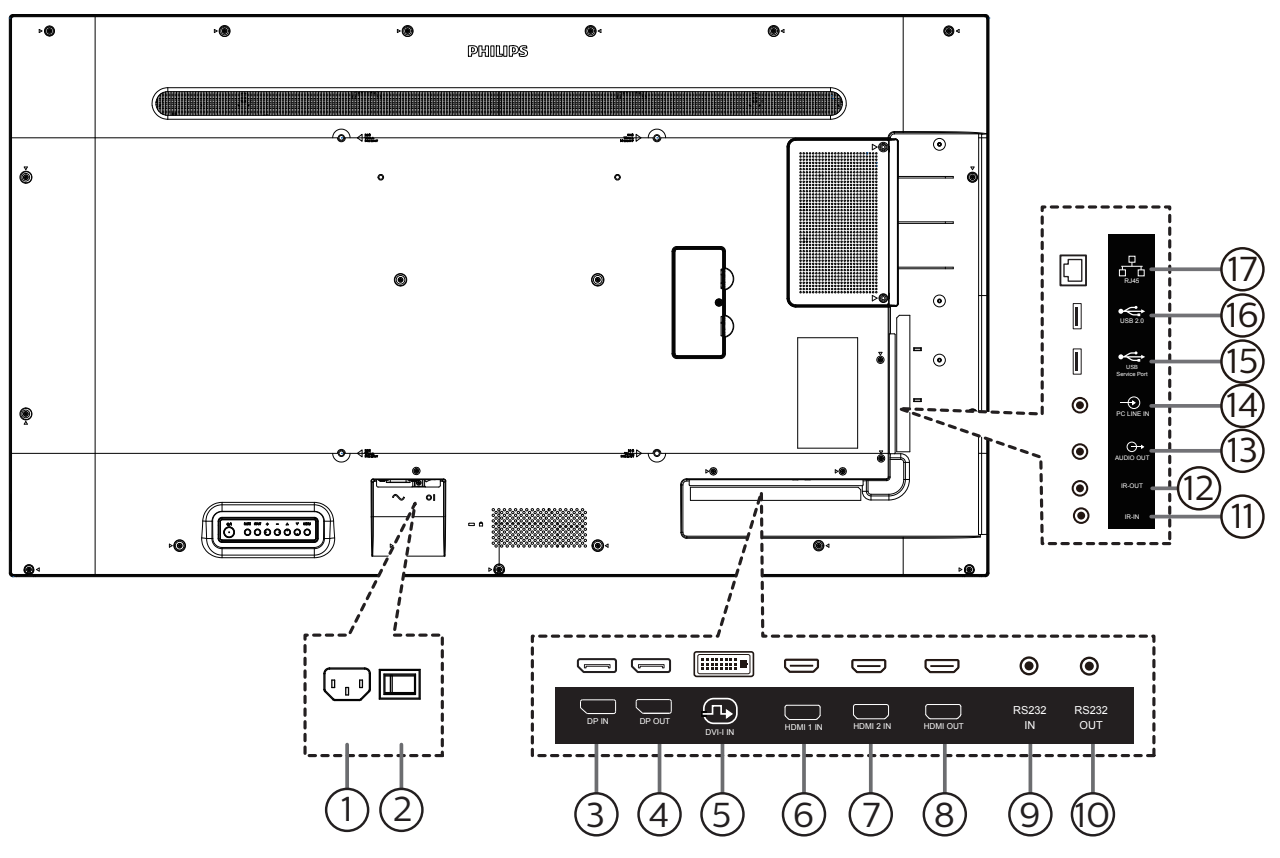

### <sup>1</sup> **ENTRADA DE CA**

Entrada de alimentación de CA desde la toma de corriente eléctrica.

- <sup>2</sup> **INTERRUPTOR DE ALIMENTACIÓN PRINCIPAL** Permite encender y apagar la alimentación principal.
- <sup>3</sup> **ENTRADA DisplayPort /** 4 **SALIDA DisplayPort** Salida / entrada de vídeo DisplayPort.

### <sup>5</sup> **ENTRADA DVI-I**

Entrada de vídeo DVI-I.

<sup>6</sup> **ENTRADA HDMI 1 /** <sup>7</sup> **ENTRADA HDMI 2 /** <sup>8</sup> **SALIDA HDMI** 

Entrada y salida de audio y vídeo HDMI

## <sup>9</sup> **ENTRADA RS232/** <sup>10</sup> **SALIDA RS232**

Entrada y salida de red RS232 para la función de derivación.

#### <sup>11</sup> **ENTRADA IR /** 12 **SALIDA IR**

Salida y entrada de la señal de infrarrojos para la función de derivación.

NOTAS:

- El sensor del mando a distancia de esta pantalla dejará de funcionar si se enchufa el conector [ENTRADA IR].
- Para controlar remotamente el dispositivo de A/V a través de esta pantalla, consulte la página [12](#page-22-1) para obtener información sobre la conexión Paso a través de infrarrojos.

#### <sup>13</sup> **SALIDA DE AUDIO**

Salida de audio a un dispositivo de AV externo.

### <sup>14</sup> **ENTRADA DE LÍNEA DE PC**

Entrada de audio para la fuente VGA (auriculares estéreo de 3,5 mm).

#### <sup>15</sup> **PUERTO DE SERVICIO USB**

Conecte el almacenamiento USB para actualizar el firmware de la placa principal.

NOTA: Solamente es para actualizar el firmware.

#### <sup>16</sup> **PUERTO USB 2.0**

Permite conectar el dispositivo de almacenamiento USB y el puerto de servicio.

#### <sup>17</sup> **ENTRADA RJ-45**

Función de control LAN para el uso de una señal de control remota desde el centro de control.

## <span id="page-16-0"></span>**2.3. Mando a distancia**

### **2.3.1. Funciones generales**

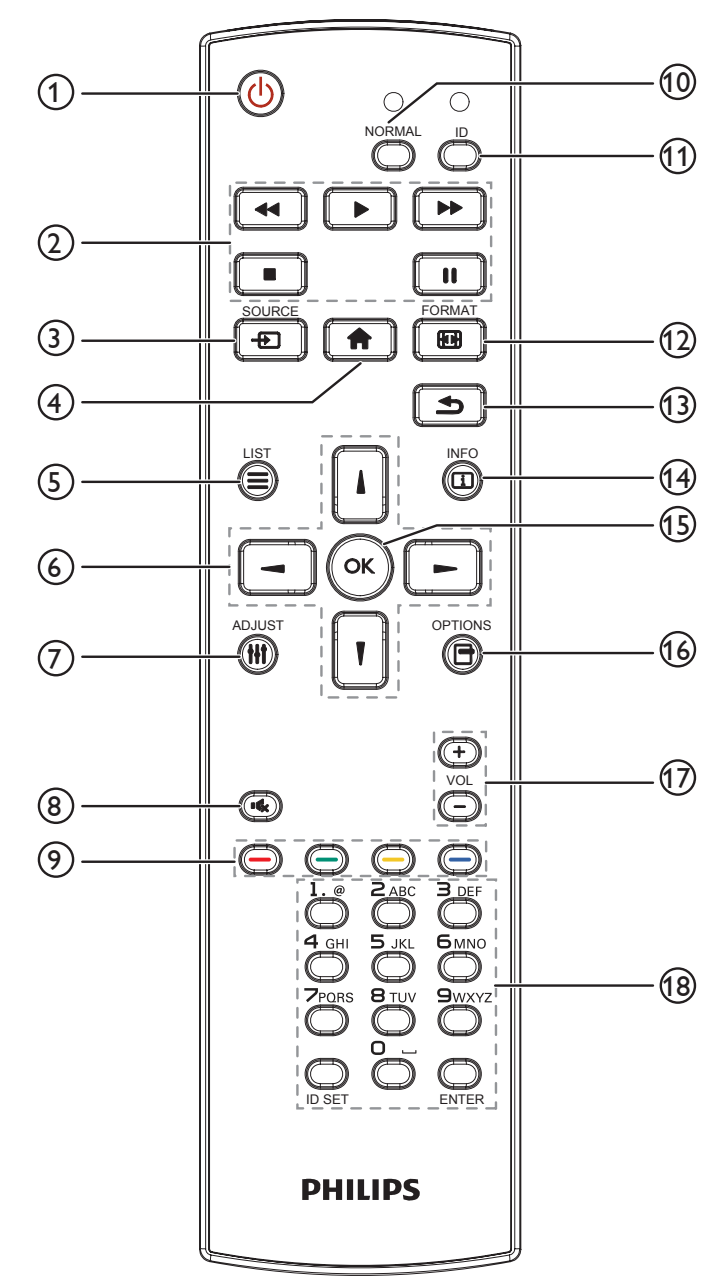

### <sup>1</sup> **Botón [ ] ALIMENTACIÓN**

Enciende la pantalla o activa el modo de espera en la misma.

#### <sup>2</sup> **Botones [REPRODUCIR]**

Permiten controlar la reproducción de los archivos multimedia.

#### <sup>3</sup> **Botón [ ] FUENTE**

Permite seleccionar la fuente de entrada. Presione el botón []] o []] para elegir una de las siguientes opciones: **USB, Red, HDMI 1, HDMI 2, DP o DVI-D. Presione [OK]** ] para confirmar la selección y salir.

#### <sup>4</sup> **Botón [ ] INICIO**

Permite acceder al menú OSD.

#### <sup>5</sup> **Botón [ ] LISTA**

Reservado.

#### <sup>6</sup> **Botones NAVEGACIÓN [ ] [ ] [ ] [ ]**

Permiten recorrer los menús y seleccionar elementos.

#### <sup>7</sup> **Botón [ ] AJUSTE**

Permite acceder a las opciones disponibles actualmente y a los menús de imagen y sonido.

#### <sup>8</sup> **Botón [ ] SILENCIO**

Presione este botón para activar o desactivar la función de silencio.

<sup>9</sup> **Botones [ ] [ ] [ ] [ ] COLORES**

Permiten seleccionar tareas u opciones.

#### <sup>10</sup> **Botones [NORMAL]**

Cambiar al modo normal.

<sup>11</sup> **Botones [ID]**

Permite cambiar al modo de identificador.

#### <sup>12</sup> **Botón [ ] FORMATO**

Permite cambiar modo de zoom.

### <sup>13</sup> **Botón [ ] ATRÁS**

Permite volver a la página de menús anterior o salir de la función anterior.

#### <sup>14</sup> **Botón [ ] INFO.**

Permite mostrar información acerca de la actividad actual.

#### <sup>15</sup> **Botón [ ]**

permite confirmar una entrada o selección.

#### <sup>16</sup> **Botón [ ] OPCIONES**

Permite acceder a las opciones disponibles actualmente y a los menús de imagen y sonido.

#### <sup>17</sup> **Botón [ ] [ ] VOLUMEN**

Permite subir o bajar el nivel de volumen.

#### <sup>18</sup> **Botones [NUMÉRICOS]**

Escriba el texto para la configuración de la red y configure el identificador para el modo de identificador.

## <span id="page-17-0"></span>**2.3.2. Mando a distancia de infrarrojos**

Establezca el identificador del mando a distancia si desea usar este mando a distancia en varias pantallas diferentes.

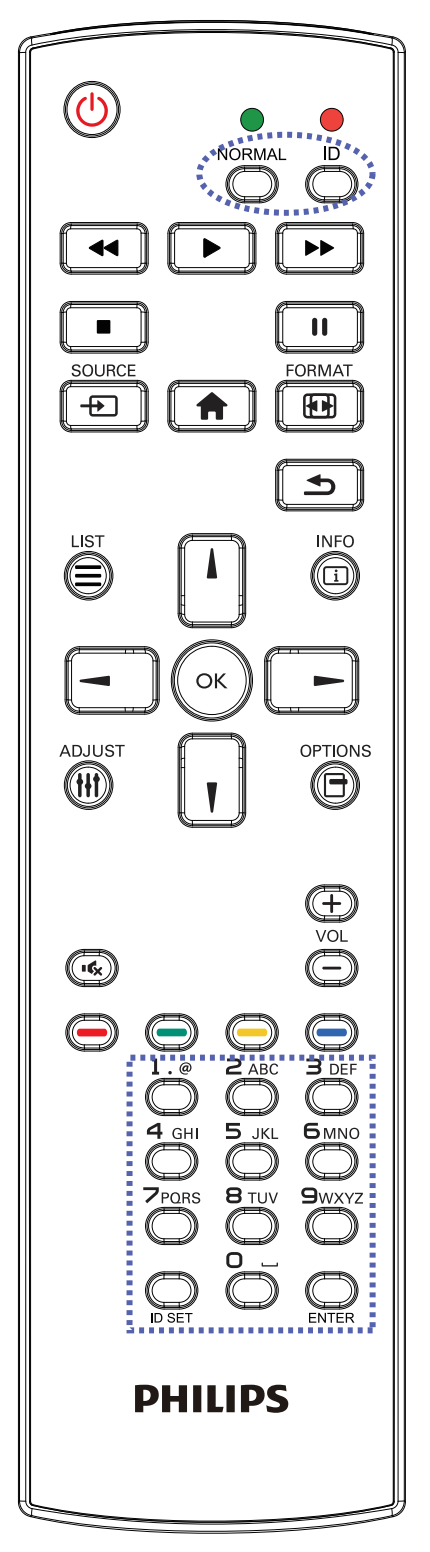

Presione el botón [ID]. El LED de color rojo parpadeará dos veces.

1. Presione el botón [ID SET] durante más de 1 segundo para entrar en el modo de identificador. El LED de color rojo se iluminará.

Presione de nuevo el botón [ID SET] para salir del modo de identificador. El LED de color rojo se apagará.

Presione los botones de número [0] ~ [9] para seleccionar la pantalla que desea controlar.

Por ejemplo: presione  $[0]$  y  $[1]$  para la pantalla nº 1; presione [1] y [1] para la pantalla  $n^{\circ}$  11.

Los números disponibles son los comprendidos entre [01] ~ [255].

- 2. Si no presiona ningún botón durante 10 segundos, el modo de identificador se cerrará.
- 3. Si se presiona un botón incorrecto, espere 1 segundo hasta que el LED de color rojo se apague y luego vuelva a encenderse y, a continuación, presione los dígitos correctos.
- 4. Presione el botón [ENTRAR] para confirmar la selección. El LED parpadeará dos veces y, a continuación, se apagará.

#### **NOTA:**

- Presione el botón [NORMAL]. El LED de color verde parpadea dos veces, lo que indica que la pantalla se encuentra en el estado de funcionamiento normal.
- Es necesario configurar el número de identificador para cada pantalla antes de seleccionar dicho número.
- Use el botón "<sup>"</sup> (pausa) del mando a distancia para congelar la pantalla. Use el botón ">" (reproducir) del mando a distancia para descongelar la pantalla.
- La función "Congelar" solamente se puede adoptar en fuentes de vídeo "reales" como VGA, AV, YPbPr, HDMI, DVI y DP.
- Cualquier operación con el mando a distancia o cambio del modo de vídeo descongelar a la pantalla.

## <span id="page-18-0"></span>**2.3.3. Insertar las pilas en el mando a distancia**

El mando a distancia recibe alimentación a través de dos pilas de tipo AAA de 1,5 V.

Para instalar o quitar las pilas:

- 1. Presione y, a continuación, deslice la tapa para abrirla.
- 2. Inserte las pilas con la polaridad correcta (+) y (-).
- 3. Vuelva a colocar la tapa.

#### **Precaución:**

El uso incorrecto de las pilas podría provocar fugas o explosiones. Asegúrese de seguir las instrucciones que se indican a continuación:

- Inserte pilas "AAA" con la polaridad correcta  $(+ y -)$ .
- No mezcle tipos diferentes de pilas.
- No utilice una pila nueva con una usada. De lo contrario, podrían ocurrir fugas o acortarse la vida útil de las pilas.
- Extraiga las pilas gastadas inmediatamente para evitar fugas de las pilas en el compartimento de las mismas. No toque el ácido de las pilas expuesto ya que puede dañar su piel.
- ¡Advertencia!: Deshacerse de una batería arrojándola al fuego, introduciéndola en un horno caliente, aplastándola o cortándola mecánicamente, así como dejarla en un entorno de temperatura extremadamente alto, puede provocar una explosión o la fuga de líquido o gas inflamable. Y una batería sometida a una presión de aire extremadamente baja puede provocar una explosión o la fuga de líquido o gas inflamable.

NOTA: Extraiga las pilas del compartimiento de las pilas cuando no utilice el producto durante un período extenso.

### **2.3.4. Usar el mando a distancia**

- No deje caer ni someta a impactos el mando a distancia.
- No permita que ingresen líquidos en el mando a distancia. Si ingresa agua en el mando a distancia, limpie inmediatamente el mando a distancia con un paño seco.
- No coloque el mando a distancia cerca de fuentes de calor y vapor.
- No intente desarmar el mando a distancia, a menos que necesite colocar las pilas en el mando a distancia.

### **2.3.5. Alcance de funcionamiento del mando a distancia**

Apunte con el mando a distancia al sensor remoto de la pantalla. Utilice el mando a distancia a menos de 5 m del sensor de la pantalla en un ángulo de 20 grados desde la izquierda y la derecha.

NOTA:

- El mando a distancia puede no funcionar correctamente cuando la luz directa del sol o una luz intensa incide sobre el sensor del mando a distancia que se encuentra en esta pantalla, o cuando un obstáculo bloquea la trayectoria de la trasmisión de la señal.
- Utilice el cable del sensor IR para mejorar el rendimiento del mando a distancia. (Consulte la sección [3.5. IR connection](#page-21-1) para obtener más detalles).

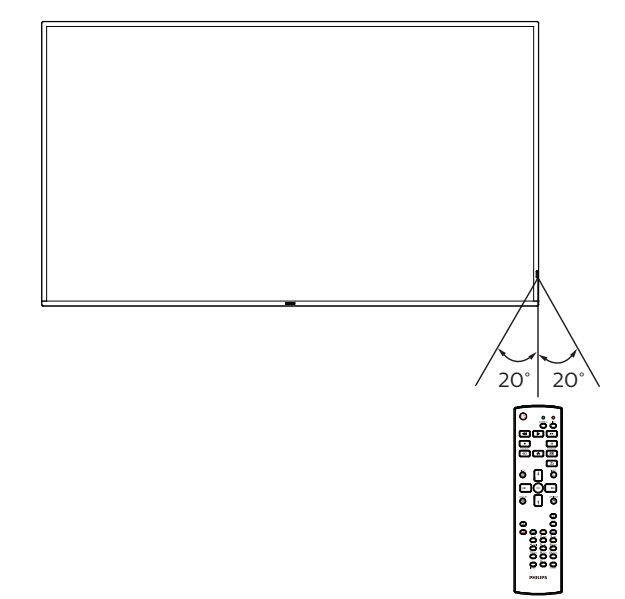

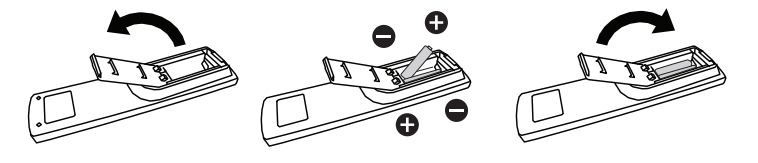

## <span id="page-19-0"></span>**2.4. Tapa USB**

• Utilice la tapa USB y los tornillos para tapar la llave USB.

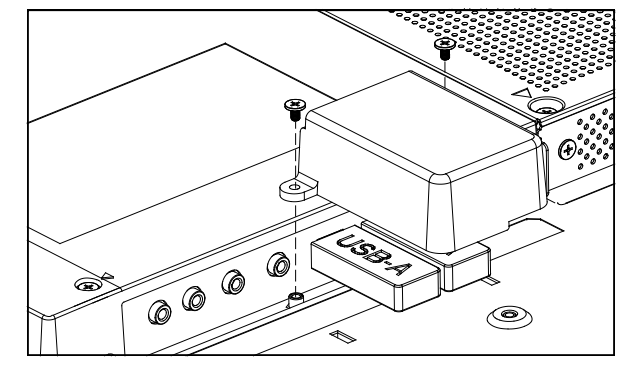

• Tamaño máximo de dispositivo USB recomendado: 43BDL4510D / 50BDL4510D: 20 (ancho) x 10 (alto) x 60 (largo) mm 55BDL4510D: 20 (ancho) x 10 (alto) x 45 (largo) mm

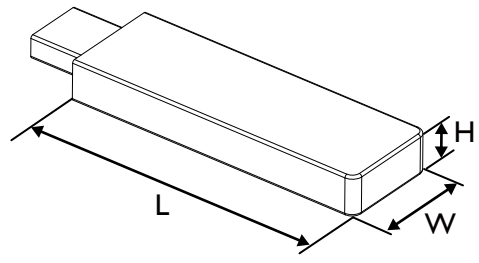

## **2.5. Tapa del interruptor de CA**

- • Utilice la tapa del interruptor de CA para tapar dicho interruptor.
- 1. Extraiga el tornillo.
- 2. Instale la cubierta del conmutador de CA
- 3. Fije la tapa del interruptor de CA con el tornillo del paso 1.

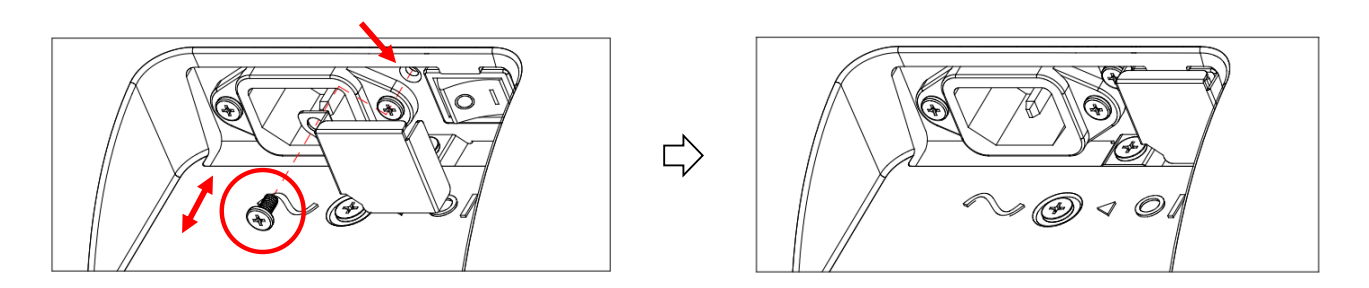

## <span id="page-20-0"></span>**3. Conectar equipos externos**

## **3.1. Conectar un equipo externo (DVD/VCR/VCD)**

## **3.1.1. Utilizar la entrada de vídeo HDMI**

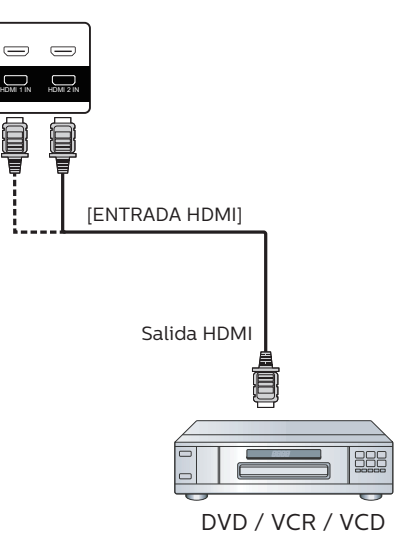

## **3.2. Conectar su PC**

## **3.2.1. Utilizar la entrada DVI**

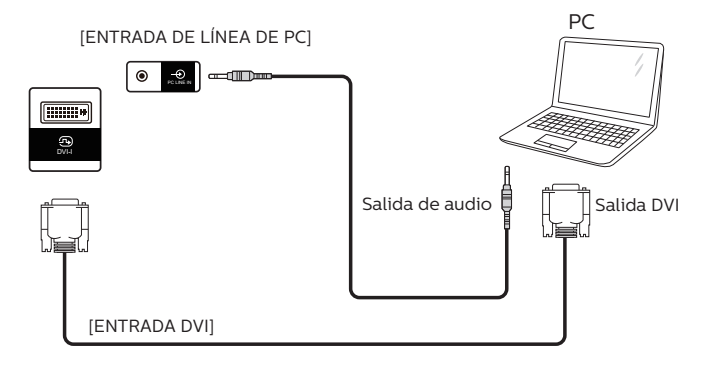

## **3.2.2. Utilizar la entrada HDMI**

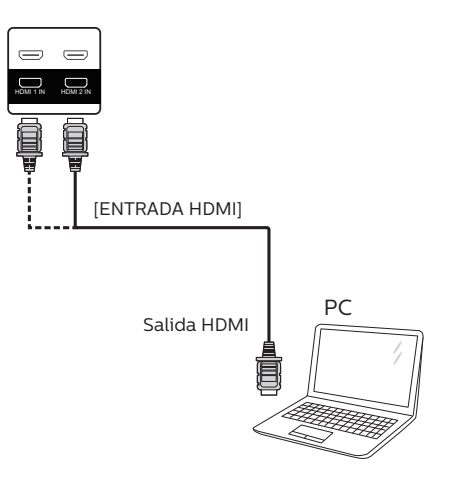

## <span id="page-21-0"></span>**3.2.3. Utilizar la entrada DP**

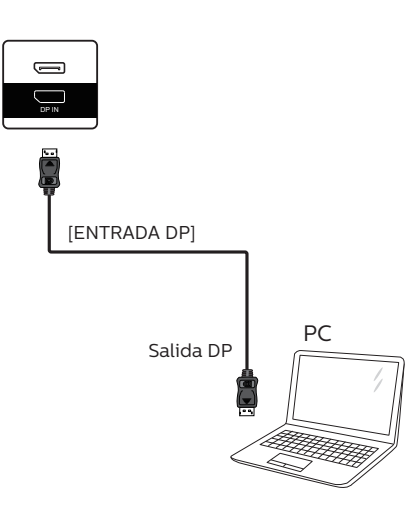

## **3.3. Conectar varias pantallas en una configuración en cadena**

Puede interconectar varias pantallas para crear una configuración en cadena para aplicaciones como un tablero de menús.

## **3.3.1. Conexión del control de pantallas**

Conecte el conector [SALIDA RS232] de la PANTALLA 1 al conector [ENTRADA RS232] de la PANTALLA 2.

<span id="page-21-1"></span>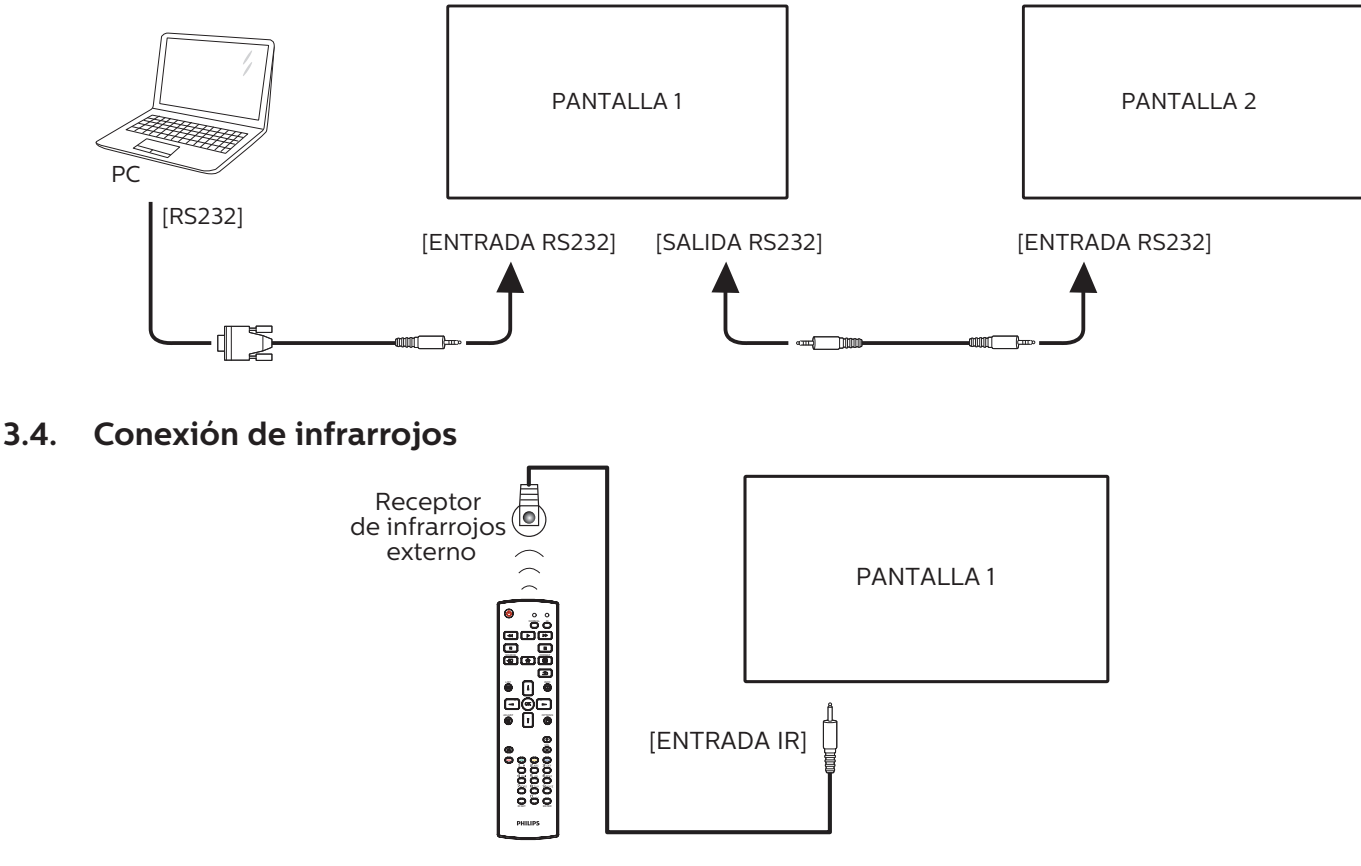

NOTA:

El sensor del mando a distancia de esta pantalla dejará de funcionar si se enchufa el conector [ENTRADA IR].

## <span id="page-22-0"></span>**3.5. Conexión Paso a través de infrarrojos**

<span id="page-22-1"></span>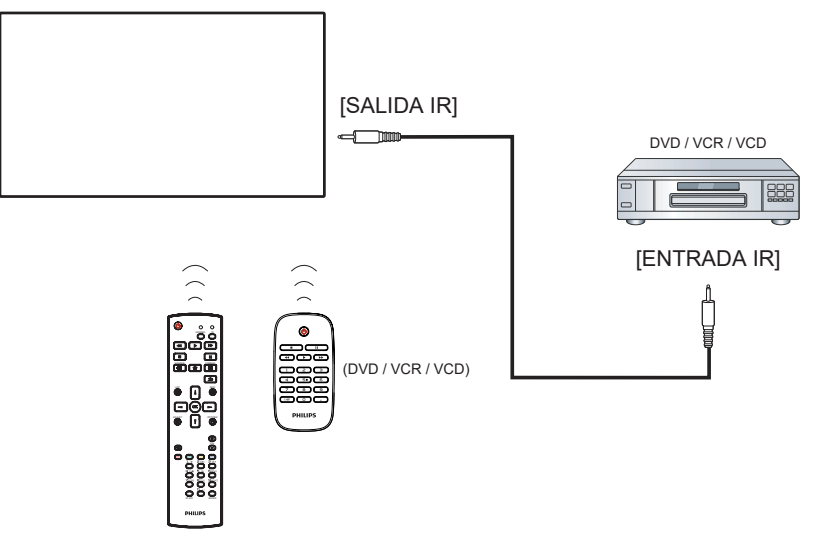

## **3.6. Conexión cableada a red**

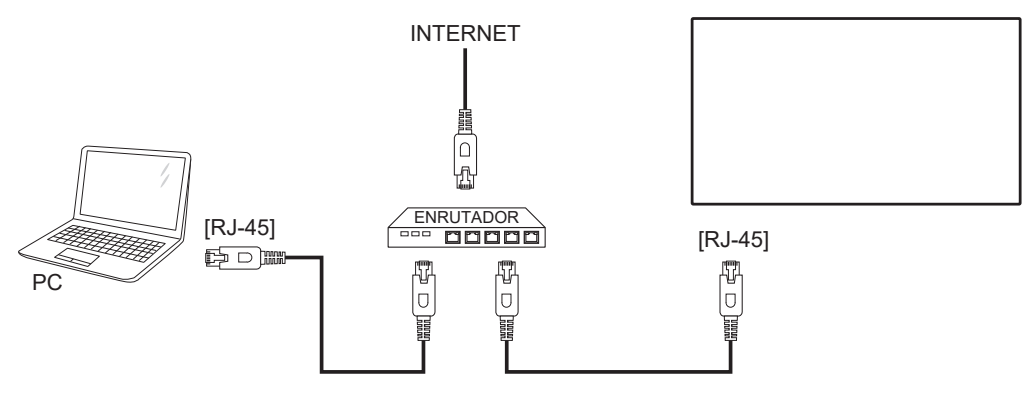

### **Ajustes de red:**

- 1. Encienda el enrutador y habilite su configuración DHCP.
- 2. Conecte el enrutador a esta pantalla con un cable Ethernet.
- 3. Presione el botón [1] INICIO del mando a distancia y, a continuación, seleccione Configuración.
- 4. Seleccione Conectar a red y, a continuación, presione el botón  $[OK]$ .
- 5. Espere a que la pantalla encuentre la conexión de red.
- 6. Si aparece la ventana "Contrato de licencia para el usuario final", acepte el contrato.

NOTA: Realice la conexión con un cable Ethernet CAT-5 apantallado para cumplir la directiva EMC.

# <span id="page-23-0"></span>**4. Funcionamiento**

NOTA: El botón de control descrito en esta sección se encuentra principalmente en el mando a distancia a menos que se especifique lo contrario.

## **4.1. Reproducir archivos multimedia desde un dispositivo USB**

1. Conecte el dispositivo USB al puerto USB de la pantalla.

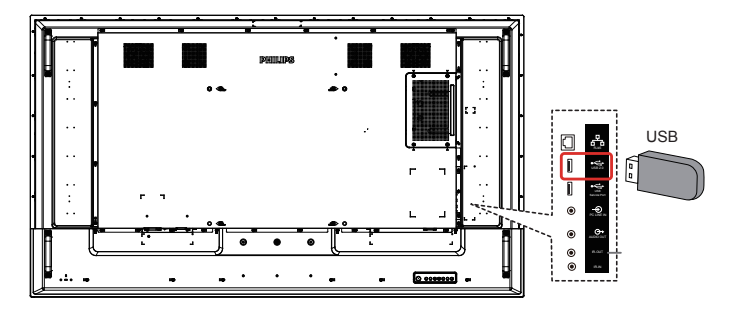

2. Presione el botón [-D] FUENTE, seleccione USB y presione el botón  $[OK]$ .

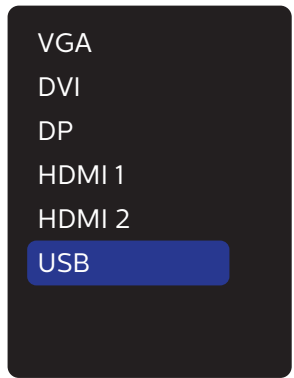

3. Los archivos reproducibles del dispositivo USB conectado se detectarán automáticamente. Los archivos se ordenan automáticamente en 3 tipos: Foto, Música y Película.

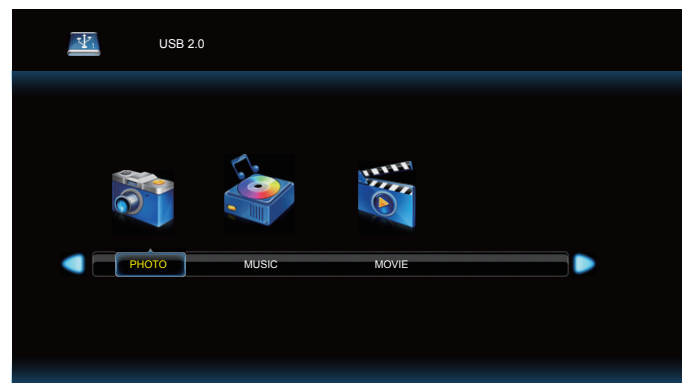

- 4. Presione el botón  $\left[\rightleftharpoons\right]$  o  $\left[\rightleftharpoons\right]$  para elegir el elemento. Presione el botón  $[OK]$  para entrar en su lista de reproducción.
- 5. Presione el botón  $[\parallel]$ ,  $[\parallel]$ ,  $[\equiv]$  o  $[\equiv]$  para elegir un archivo. Presione el botón  $[OK] \circ []$  para iniciar la reproducción.
- 6. Siga las instrucciones de la pantalla para controlar la opción de reproducción.
- 7. Presione los botones [REPRODUCIR]  $(\triangleright \parallel \blacksquare \blacktriangleleft \blacklozenge)$ para controlar la reproducción.

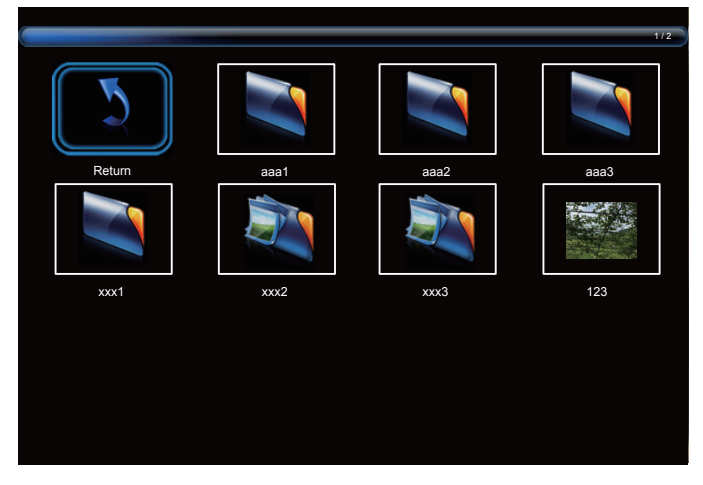

8. Presione el botón  $[\parallel]$ ,  $[\parallel]$ ,  $[\equiv]$  o  $[\equiv]$  para elegir el elemento "Volver" y, a continuación, presione el botón  $[OK]$  para volver al nivel superior.

## <span id="page-24-0"></span>**5. Menú OSD**

A continuación, se muestra una presentación general de la estructura del menú en pantalla (OSD). Puede usarla como referencia siempre que quiera ajustar la pantalla.

## **5.1. Desplazarse por el menú OSD**

### **5.1.1. Recorrer el menú OSD con el mando a distancia**

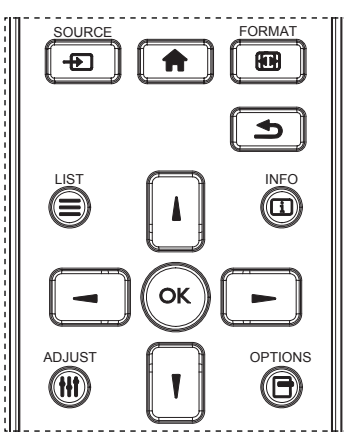

- 1. Presione el botón [n] del mando a distancia para mostrar el menú OSD.
- 2. Presione el botón [*l*] o [<sup>l</sup>] para seleccionar el elemento que desea ajustar.
- 3. Presione el botón [ACEPTAR] o [-] para ingresar en el submenú.
- 4. En el submenú, presione el botón [ $\parallel$ ] o [ $\parallel$ ] para cambiar entre los elementos y presione el botón  $\left[ \rightleftharpoons \right]$  o  $\left[ \rightleftharpoons \right]$  para ajustar la configuración. Si hay un submenú, presione el botón [ACEPTAR] o [-] para ingresar en el submenú.
- 5. Presione el botón [1] para regresar al menú anterior o presione el botón [11] para salir del menú OSD.

### **5.1.2. Recorrer el menú OSD mediante los botones de control de la pantalla**

- 1. Presione el botón [MENU] (MENÚ) para mostrar el menú OSD.
- 2. Presione el botón  $[+]$  o  $[-]$  para seleccionar el elemento que desea ajustar.
- 3. Presione el botón  $[+]$  para entrar en el submenú.
- 4. En el submenú, presione el botón  $[\triangle]$  o  $[\triangledown]$  para cambiar entre los elementos y presione el botón [+] o [-] para ajustar la configuración. Si hay un submenú, presione el botón [+] para entrar en él.
- 5. Presione el botón [MENU] (MENÚ) para regresar al menú anterior o continúe presionando el botón [MENU] (MENÚ) para salir del menú OSD.

## **5.2. Información general del menú OSD**

## **5.2.1. Menú Imagen**

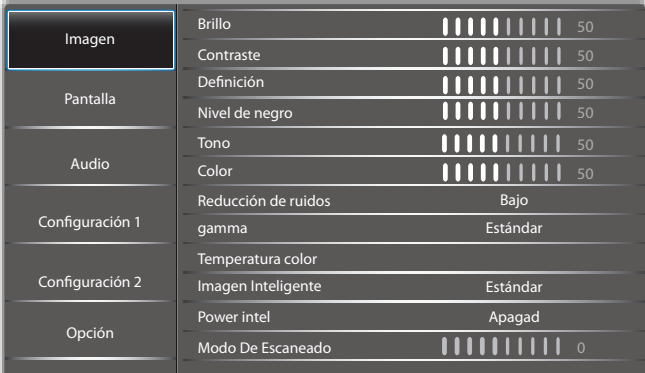

#### **Brillo**

Permite ajustar el brillo de la retroiluminación de esta pantalla.

#### **Contraste**

 Permite ajustar la relación de contraste para la señal de entrada.

#### **Definición**

Esta función posee la capacidad digital de mantener una imagen definida en todas las sincronizaciones.

Permite ajustar la nitidez de la imagen para cada modo de imagen.

#### **Nivel de negro**

Permite ajustar el brillo de la imagen para el fondo.

NOTA: El modo de imagen sRGB es estándar y no se puede modificar.

#### **Tono (matiz)**

Permite ajustar el tono de la imagen.

Presione el botón + y el tono color piel se volverá más verdoso.

Presione el botón - y el tono color piel se volverá más morado.

NOTA: Solo modo VÍDEO.

#### **Color (saturación)**

Permite ajustar el color de la pantalla.

Presione el botón + para aumentar la profundidad de color. Presione el botón - para reducir la profundidad de color. NOTA: Solo modo VÍDEO.

#### **Reducción de ruidos**

Permite ajustar el nivel de reducción de ruidos.

#### **Gamma**

Permite seleccionar un valor gamma para la pantalla. Se refiere a la curva de rendimiento del brillo de la entrada de señal. Las opciones disponibles son: {Estándar}, {2.2}, {2.4}, {Gamma S} y {D-image}.

NOTA: El modo de imagen sRGB es estándar y no se puede modificar.

#### **Temperatura Color**

Se utiliza para ajustar la temperatura de color.

<span id="page-25-0"></span>La imagen se hace más rojiza a medida que la temperatura de color disminuye y más azul a medida que la temperatura de color aumenta.

#### **Imagen inteligente**

Configuración de PQ

Modo PC: {Estándar} / {Brillo alt} / {sRGB}. Modo Vídeo: {Estándar} / {Brillo alt} / {Cine}.

#### **Power intel**

El control Power Intel no está relacionado con el control del brillo:

- 1. Configuración inicial de brillo 70 (en el rango de 0-100) Consumo de energía del 70% del consumo máximo de energía
- 2. Power intel

APAGAD: sin adaptación

MEDIO: 65% del consumo de energía relacionado con la configuración actual

ALTO: 80% del consumo de energía relacionado con la configuración actual

#### **Reajuste imagen**

Permite restablecer toda la configuración del menú Imagen.

Seleccione "Sí" y presione el botón "Establecer" para restaurar los datos preestablecidos de fábrica.

Presione el botón "EXIT" (Salir) para cancelar y regresar al menú anterior.

## **5.2.2. Menú Pantalla**

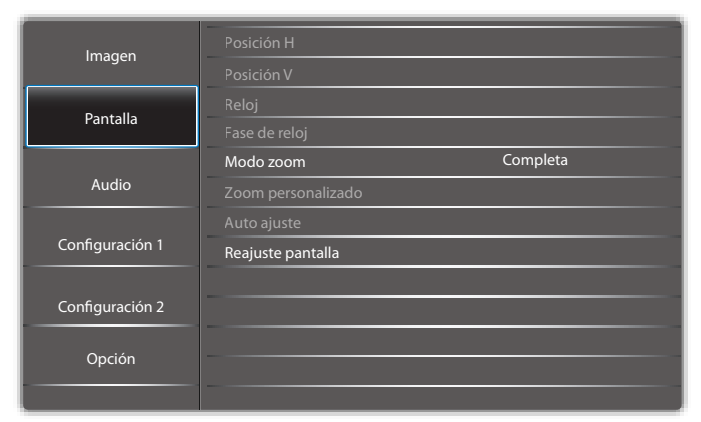

#### **Posición H**

Permite controlar la posición horizontal de la imagen dentro del área de visualización de la pantalla LCD.

Presione el botón + para mover la pantalla hacia la derecha.

Presione el botón - para mover la pantalla hacia la izquierda.

NOTA: Solo entrada VGA.

#### **Posición V**

Permite controlar la posición vertical de la imagen dentro del área de visualización de la pantalla LCD.

Presione el botón + para mover la pantalla hacia arriba. Presione el botón - para mover la pantalla hacia abajo. NOTA: Solo entrada VGA.

#### **Reloj**

Presione el botón + para expandir el ancho de la imagen en la pantalla hacia la derecha.

Presione el botón - para reducir el ancho de la imagen en la pantalla hacia la izquierda.

NOTA: Solo entrada VGA.

#### **Fase de reloj**

Mejora el enfoque, la claridad y la estabilidad de la imagen al aumentar o reducir esta configuración.

NOTA: Solo entrada VGA.

#### **Modo zoom**

Modo PC: {Completa} / {4:3} / {1:1} / {16:9} / {21:9} / {Personalizar}.

Modo Vídeo: {Completa} / {4:3} / {1:1} / {16:9} / {21:9} / {Personalizar}.

\*La configuración del modo de zoom se define por la entrada. Si la entrada posee varias ventanas, la configuración se aplicará a las ventanas con la misma entrada.

El menú OSD INFO mostrará la configuración más actual.

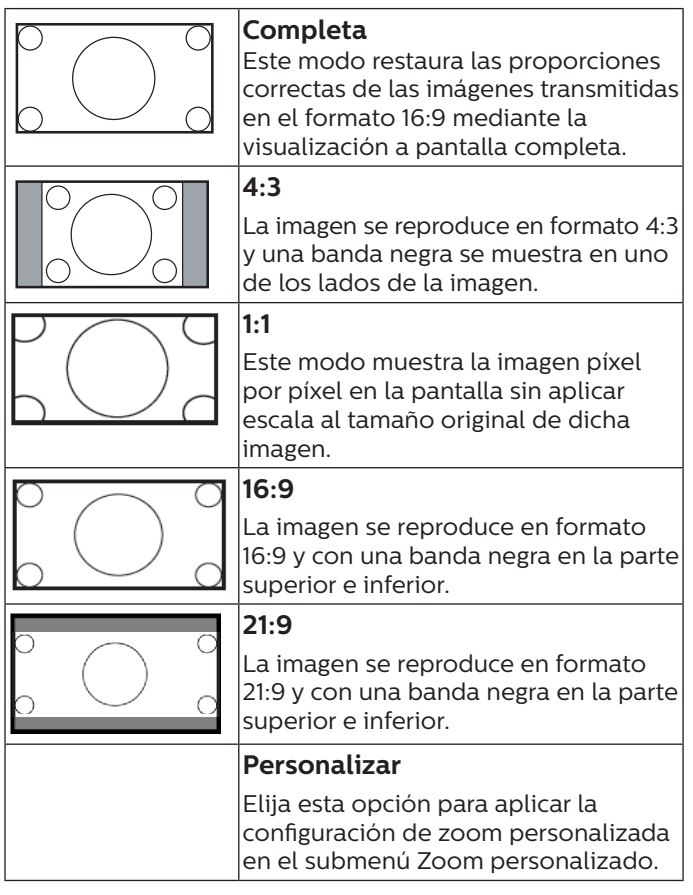

#### **Zoom personalizado**

Puede utilizar esta función para personalizar aún más la configuración de zoom conforme a la imagen que desea mostrar.

NOTA: Este elemento solamente funciona cuando la opción {Modo zoom} se establece en {Personalizar}.

<span id="page-26-0"></span>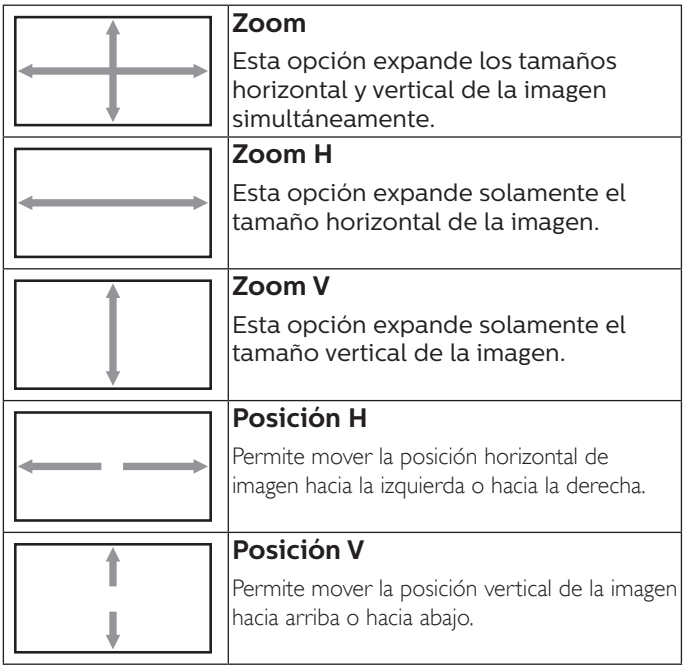

#### **Auto ajuste**

Presione "Establecer" para detectar y ajustar la Posición H, Posición V, reloj y fase de forma automática.

NOTA: Solo entrada VGA.

#### **Reajuste pantalla**

Permite restablecer los valores preestablecidos de fábrica de toda la configuración del menú Pantalla.

### **5.2.3. Audio**

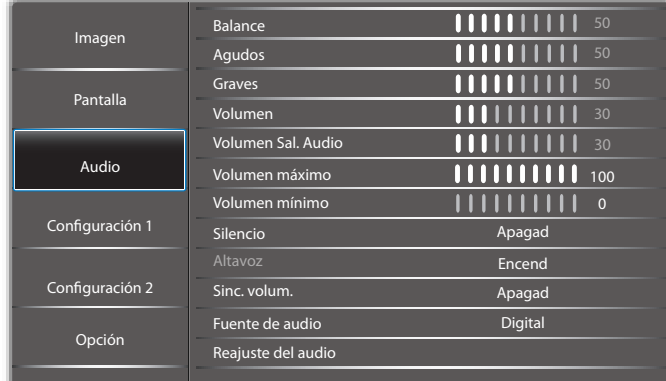

#### **Balance**

Permite realzar el balance de salida de audio izquierdo o derecho.

#### **Agudos**

Permite aumentar o reducir los sonidos de tonos más altos.

#### **Graves**

Permite aumentar o reducir los sonidos de tonos más bajos.

#### **Volumen**

Permite ajustar el volumen.

#### **Volumen Sal. Audio**

Permite aumentar o reducir el nivel de salida de audio de la salida de línea.

Volumen mínimo ≤ Volumen ≤ Volumen máximo

NOTA: Esta función se deshabilitará cuando la función Sinc. de salida de audio está establecida en ENCEND.

#### **Volumen máximo**

Ajuste sus propias limitaciones para la configuración de volumen máximo.

#### **Volumen mínimo**

Ajuste sus propias limitaciones para la configuración de volumen mínimo.

#### **Silencio**

Permite activar y desactivar la función de silencio.

#### **Altavoz**

Permite activar o desactivar el altavoz interno.

NOTA: Esta función solo está disponible cuando la función "Sinc. de salida de audio" está establecida en ENCEND.

#### **Sinc. volum.**

Permite habilitar y deshabilitar el ajuste de volumen de la salida de audio (salida de línea) para sincronizarlo con el volumen de los altavoces internos, pero el sonido del altavoz interno de PD se silenciará.

#### **Fuente de audio**

Permite seleccionar la fuente de entrada de audio.

Analógico: audio de la entrada de audio.

{Digital}: audio del audio HDMI/DVI.

Displayport: audio de DP.

#### **Reajuste del audio**

Permite restablecer los valores preestablecidos de fábrica de toda la configuración del menú Audio.

### **5.2.4. Menú Configuración 1**

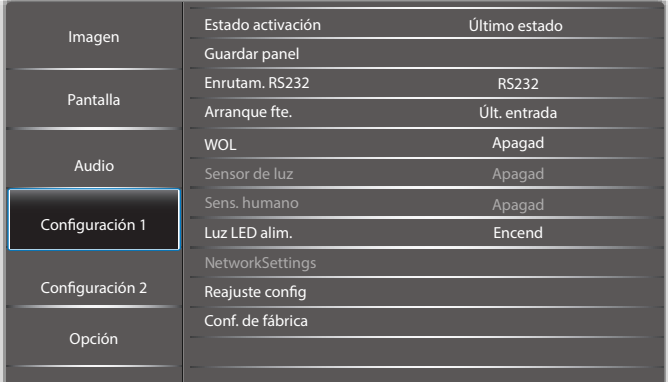

#### **Estado activación**

Seleccione el estado de visualización cuando vuelva a conectar el cable de alimentación.

- {Apagar}: la pantalla permanecerá apagada cuando el cable de alimentación se conecte a la toma de corriente eléctrica.
- • {Forzar activ.}: la pantalla se encenderá cuando el cable de alimentación se conecte a la toma de corriente eléctrica.
- • {Último estado}: la pantalla volverá al estado de alimentación anterior (encendida, apagada o espera) cuando desenchufe y vuelva a enchufar el cable de alimentación.

#### <span id="page-27-0"></span>**Guardar panel**

Permite habilitar las funciones de ahorro del panel y, por tanto, reducir el riesgo de "persistencia de imágenes" o de "imágenes fantasma".

- {Brillo}: seleccione {Encend} y el brillo de la imagen se reducirá a un nivel adecuado. La configuración de brillo del menú Imagen no estará disponible cuando se seleccione.
- • {Desplazamiento píx}: seleccione el intervalo de tiempo ({Autom} / {10 ~ 900} segundos/{Apagad}) transcurrido el cual la pantalla expandirá ligeramente el tamaño de la imagen y desplazará la posición de los píxeles en cuatro direcciones (arriba, abajo, izquierda o derecha).

#### **Enrutam. RS232**

Permite seleccionar el puerto de control de red.

Elija entre estas opciones: {RS232} / {LAN->RS232}.

#### **Arranque fte.**

Seleccione la fuente durante el arranque.

#### **WOL**

Seleccione para activar o desactivar la función "Wake on LAN".

Elija entre estas opciones: {Apagad} / {Encend}

#### **Sensor de luz (requiere el accesorio de Philips de caja de sensor externo CRD41)**

Seleccione activar o desactivar el ajuste de la retroiluminación de acuerdo con el brillo del ambiente.

Elija entre estas opciones: {Apagad} / {Encend}

#### **Sens. humano (requiere el accesorio de Philips de caja de sensor externo CRD41)**

Esta función encenderá la retroiluminación cuando detecte la presencia humana y se apagará luego del período especificado.

Las opciones disponibles son:

• {Apagad} (Predeterminado), {10 Min.}, {20 Min.}, {30 Min.}, {40 Min.}, {50 Min.}, {60 Min.}

#### **Luz LED alim.**

Seleccione {Apagad} para apagar el indicador.

#### **NetworkSettings**

- Habilitar DHCP -> No se puede modificar la Dirección IP/ Máscara de subred/Puerta de enlace predet..
- Deshabilitar DHCP -> Se puede introducir manualmente la Dirección IP/Máscara de subred/ Puerta de enlace predet..

#### **Reajuste config**

Permite restablecer los valores preestablecidos de fábrica de toda la configuración del menú Configuración 1.

#### **Conf. de fábrica**

Permite restablecer los valores predeterminados de fábrica de toda la configuración de los siguientes menús OSD: {Imagen}, {Pantalla}, {Audio}, {PIP} (Imagen en imagen), {Configuración 1}, {Configuración 2} y {Advanced option} (Opción avanzada).

Presione el botón [-] o [-] para reseleccionar {Resetear} y presione el botón [Aceptar] para realizar el restablecimiento.

### **5.2.5. Menú Configuración 2**

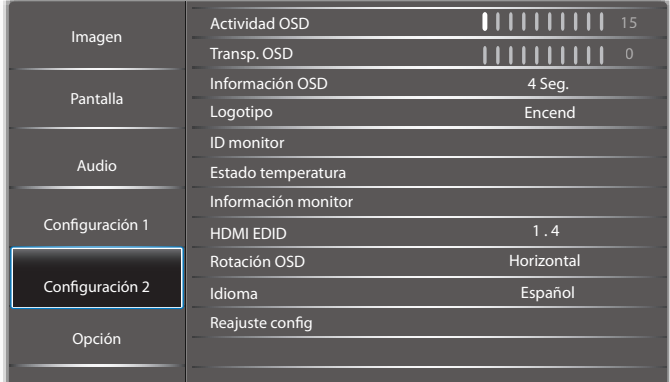

#### **Actividad OSD**

Permite establecer el período de tiempo que el menú OSD (menú en pantalla) permanecerá en pantalla.

Las opciones disponibles son:  $[5 \sim 100]$  segundos.

#### **Transp. OSD**

Permite ajustar la transparencia del menú OSD.

- {0}: transparencia desactivada.
- {1-100}: nivel de transparencia entre 1 y 100.

#### **Información OSD**

Permite establecer el período de tiempo que el menú OSD de información se mostrará en la esquina superior derecha de la pantalla. El menú OSD de información aparecerá cuando se cambie la señal de entrada.

El menú OSD de información permanecerá en pantalla con la selección de la opción {Apagad}.

Las opciones disponibles son: {1 - 60} segundos.

#### **Logotipo**

Seleccione habilitar o deshabilitar la imagen de logotipo cuando se enciende la pantalla.

Las opciones disponibles son: {Apagad}/{Encend}

#### **ID monitor**

Permite establecer el número de identificación para controlar la pantalla a través de la conexión RS232. Cada pantalla debe tener un número de identificación único cuando se conectan varias unidades de esta pantalla. El intervalo de valores para la opción ID monitor está comprendido entre 1 y 255.

- ${1-255}$   ${ID}$  monitor}: la configuración predeterminada es 1.
- ${1-255}$  {Grupo monitor}: la configuración predeterminada es 1.
- ${1-15}$  {Matriz resol.}: la configuración predeterminada es 1.
- • {ID auto}: la función de configuración {ID auto} permite configurar la {ID monitor} del equipo conectado de acuerdo con la configuración de {Matriz resol.}. Ejemplo: matriz de mosaico establecida en 4
- {Matriz Resol.}: El intervalo de valores para la opción Matriz resol. está comprendido entre 1 y 15. La configuración predeterminada es 1.

<span id="page-28-0"></span>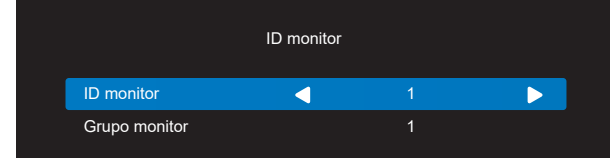

- • {ID auto}: Las opciones disponibles son: {Start} (Inicio)/ {Fin}. La configuración predeterminada es {Fin}.
- Cambia a la opción Inicio para configurar las ID de los equipos hacia atrás desde el actual. Una vez que se complete la configuración, la opción cambia a Fin automáticamente. Para utilizar esta función conecte en serie todos los equipos a través del cable RS-232 y establezca también los puertos de control en RS-232.

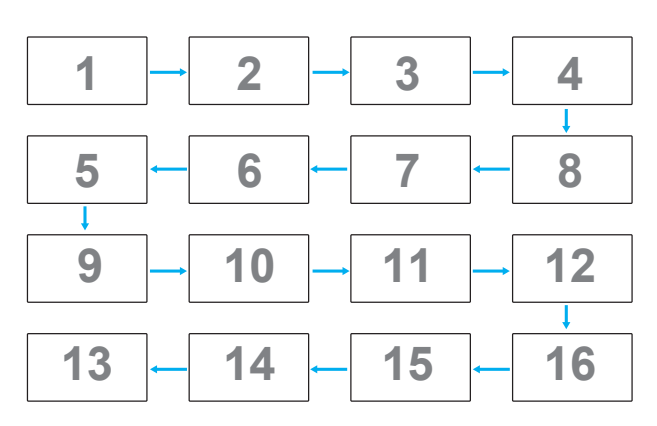

#### **Estado temperatura**

Esta función permite comprobar el estado térmico en cualquier momento.

#### **Información monitor**

Muestra información sobre la pantalla, incluida la fuente de entrada, la resolución, el model name, la versión SW, el serial NO., las operation hours y la dirección MAC.

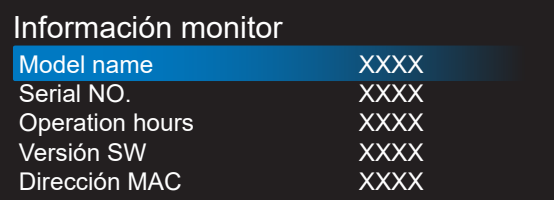

#### **HDMI EDID**

Cambia el tipo HDMI EDID: {HDMI 1.4}, {HDMI 2.0}.

#### **Rotación OSD**

Horizontal/Vertical

#### **Idioma**

Permite establecer el idioma del menú OSD.

#### **Reajuste config**

Permite restablecer los valores preestablecidos de fábrica de toda la configuración del menú Configuration2 (Configuración s).

### **5.2.6. Opción**

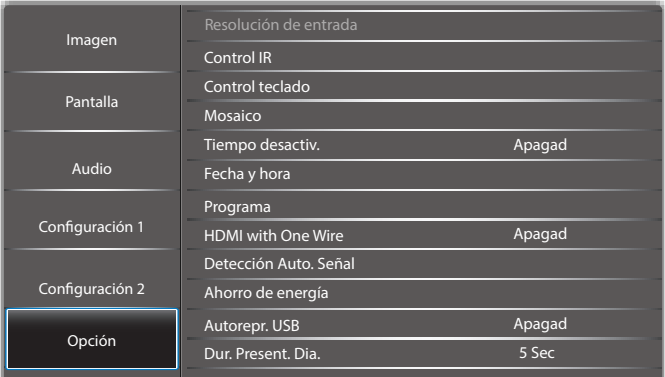

#### **Resolución de entrada**

Permite establecer la resolución de la entrada VGA. Solamente es necesario cuando la pantalla no es capaz de detectar la resolución de entrada VGA correctamente.

NOTA: Este elemento solamente funciona con la entrada VGA.

Las opciones disponibles son:

- • {1024x768, 1280x768, 1360x768 y 1366x768}
- • {1400x1050 y 1680x1050}
- • {1600x1200 y 1920x1200}
- {Auto}: determina la resolución automáticamente.

La configuración seleccionada se aplicará después de desconectar la alimentación y volver a conectarla.

#### **Control IR**

Permite seleccionar el modo de funcionamiento del mando a distancia cuando varias pantallas se conectan mediante una conexión RS232C.

- {Normal}: todas las pantallas pueden funcionar normalmente mediante el mando a distancia.
- {Primario}: con esta opción se designa esta pantalla como la pantalla principal para el funcionamiento del mando a distancia. Solamente esta pantalla obedecerá las órdenes del mando a distancia. (En el modo principal, la clave IR se procesará siempre, independientemente de la configuración de ID monitor/ grupo monitor).
- {Secundario}: con esta opción se designa esta pantalla como la pantalla secundaria. Esta pantalla no obedecerá las órdenes del mando a distancia y solamente recibirá la señal de control de la pantalla principal a través de la conexión RS232C.
- ${Bloquear todo} / {Bloq. todo; vol. no} / {Bloq. todo;$ alim. no} / {Bloquear todo, no ALM/VOL}: esta opción permite bloquear la función del mando a distancia de esta pantalla. Para desbloquear, mantenga presionado el botón [1] INFORMACIÓN del mando a distancia durante 6 (seis) segundos.

#### **Control teclado**

Permite habilitar o deshabilitar la función de teclado de la pantalla (botones de control).

- {Desblo}: permite habilitar la función de teclado.
- $\{Bloquear todo\}$  /  $\{Bloquear todo\}$  /  $\{Cohou{x}$ ,  $A \cap B$ alim. no} / {Bloquear todo, no ALM/VOL}: esta opción permite deshabilitar la función de teclado.

NOTA: "Modo de bloqueo del control del teclado": esta función deshabilita completamente el acceso a todas las funciones del control del teclado. Para habilitar o deshabilitar el bloqueo del control de teclado, mantenga presionados simultáneamente los botones  $[+]$  y  $[$ ] durante más de 3 (tres) segundos.

#### **Mosaico**

Con esta función puede crear una sola matriz de gran pantalla (mural de vídeo) que conste de hasta 225 unidades de esta pantalla (hasta 15 unidades verticales y otras 15 horizontales). Esta función requiere una conexión en cadena.

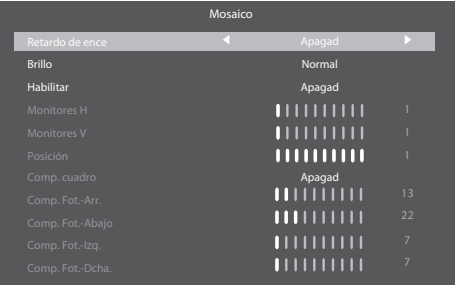

#### **Tiempo desactiv.**

Permite establecer automáticamente el tiempo de apagado (en horas).

#### **Fecha y hora**

Permite ajustar la fecha y hora actuales para el reloj interno de la pantalla.

#### NOTAS:

La definición y el comportamiento del horario de verano:

La implementación actual del horario de verano es una herramienta de recordatorio para el usuario que no sabe ajustar el reloj del horario de verano.

No ajusta el reloj de tiempo real automáticamente. El problema es que no existen reglas estándares en lo que respecta a cuándo ajustar el reloj definidas por región o país. Para resolver este problema, el usuario debe poder establecer la fecha de inicio y finalización del horario de verano. Cuando la corrección del horario de verano está activada (lo que puede hacer el usuario), el reloj de tiempo real se debe ajustar en el momento en el que se establece la hora en la fecha de activación y desactivación del horario de verano. En la fecha de inicio del horario de verano, el reloj deberá adelantarse 1 hora a las 2 en punto. En la fecha de finalización del horario de verano, el reloj deberá atrasarse 1 hora a las 2 en punto.

El menú de activación y desactivación del horario de verano se debe reemplazar con la siguiente estructura de menú:

El elemento de menú {Daylight saving} (Horario de verano) abre un submenú que contiene los siguientes elementos:

Elemento de menú {Fecha comienzo ahorro luz} Elemento de selección {1st, 2nd, 3rd, 4th, último} Domingo del elemento de selección {1-12 Mes}

- Elemento de menú {Fecha fin ahorro luz} Elemento de selección {1st, 2nd, 3rd, 4th, último} Domingo del elemento de selección {1-12 Mes}
- Elemento de menú {Tiempo Correc} Elemento de menú {0,5, 1,0, 1,5, 2,0} hora

Elemento de menú {Daylight saving} (Horario de verano) Elemento de selección {Encend, Apagad}

Al establecer "Ahorro luz" en "Encend", el reloj en tiempo real se ajustará automáticamente en el horario de verano (por ejemplo, el 5 de abril de 2015 a las 02.00 en punto: la hora se establecerá 1 hora más tarde o el 25 de octubre de 2015, a las 02:00 en punto: la hora se establecerá 1 hora antes).

#### **Programa**

Esta función permite programar hasta 7 (siete) intervalos de tiempo programados diferentes para activar la pantalla. Puede seleccionar:

- El tiempo para activar y desactivar la pantalla.
- Los días de la semana para activar la pantalla.
- La fuente de entrada que utilizará la pantalla para cada período de activación programado.
- NOTA: Se recomienda que configure la fecha y la hora actuales en el menú {Fecha y hora} antes de utilizar esta función.
- 1. Presione el botón  $[ACEPTAR]$  o  $[$   $\rightarrow$ ] para ingresar en el submenú.

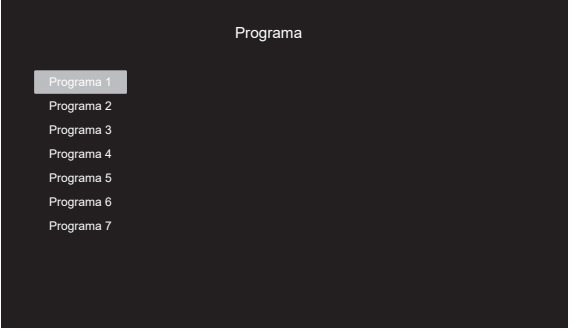

2. Presione el botón [| ] o [ ] para seleccionar un elemento de programación (número de elemento 1 - 7) y presione el botón [ACEPTAR] o [-] para entrar en el submenú.

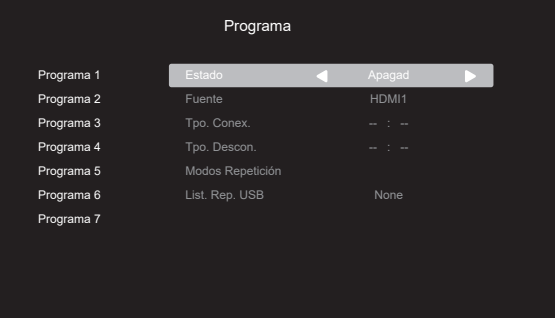

- ${Estado}$ : presione el botón  $\left[ \rightleftharpoons \right]$  para seleccionar el estado Encend o Apagad.
- {Fuente}: presione el botón [-] o [-] para seleccionar la fuente de entrada.
- {Tpo. Conex.}: presione el botón [] o [] para ajustar y la pantalla se encenderá en la hora especificada.
- {Tpo. Descon.}: presione el botón [|] o [|] para ajustar y la pantalla se apagará en la hora especificada. Deje varías las opciones de horas y minutos si no desea utilizar la función de programación de encendido y apagado.
- {Modos Repetición}: presione el botón [-] para seleccionar el día de la semana en el que esta programación se aplicará y, a continuación, presione el botón [ACEPTAR].
- 3. Si desea realizar otras configuraciones de programación, presione  $[\triangle]$  y, a continuación, repita los pasos anteriores. Una marca de verificación en la casilla junto al número del elemento de programación significa que la programación seleccionada está activa.

NOTAS:

- Si las programaciones coinciden, el tiempo de encendido programado tiene prioridad sobre el tiempo de apagado programado.
- Si hay dos elementos de programación establecidos para la misma hora, la programación con el número más alto tiene prioridad. Por ejemplo, si los elementos de programación nº 1 y nº 2 se establecen para que la pantalla se encienda a las 07:00 AM y se apague a las 17:00 PM, solamente se aplicará el elemento de programación nº 2.

#### **HDMI with One Wire**

Control CEC.

- {Apagad}: permite deshabilitar CEC (opción predeterminada).
- {Encend}: permite habilitar CEC.

#### **Detección Auto. Señal**

Esta función permite que la pantalla detecte y muestre las fuentes de señal disponibles de forma automática.

{Apagad}: una vez que se conecte una señal, solamente se puede seleccionar manualmente.

Si la fuente seleccionada no tiene señal, se establece el sistema para mostrar la imagen automáticamente conforme al orden de búsqueda de cada opción.

Las opciones disponibles son: {Auto} / {Failover}

- • {Auto}: Displayport->VGA->DVI-I->HDMI1 ->HDMI2->USB
- • {Failover}
	- Failover 1: configuración definida por el usuario. Predeterminado: HDMI 1.
	- Failover 2: configuración definida por el usuario. Predeterminado: HDMI 1.
	- Failover 3: configuración definida por el usuario. Predeterminado: HDMI 1.
	- Failover 4: configuración definida por el usuario. Predeterminado: HDMI 1.
	- Failover 5: configuración definida por el usuario. Predeterminado: HDMI 1.

Si se pierde la señal principal, la pantalla comienza la conmutación por error buscando la siguiente fuente disponible que se define en la lista de prioridades.

Tenga en cuenta que la conmutación por error se suspenderá en las siguientes condiciones y la conmutación por error se reanudará cuando la señal se pierda nuevamente.

Arranque fte.: cuando la pantalla se encienda, irá a la fuente definida en esta opción de OSD.

- Planificador: cuando el planificador enciende la pantalla, irá a la fuente correspondiente de acuerdo con la hora actual.
- Operación del usuario: independientemente de cuál sea la fuente actual, cuando el usuario cambia la fuente manualmente, la opción Failover se suspende.

Para asegurarse de que la conmutación por error comience desde la primera fuente de prioridad después del encendido, establezca la primera fuente de prioridad como Arranque fte. también.

#### **Ahorro de energía**

Modo 1 [TCP desactivado, WOL activado, desactivación aut.]

Modo 2 [TCP desactivado, WOL activado, activación/ desactivación aut.]

Modo 3 [TCP activado, WOL desactivado, activación/ desactivación aut.]

Modo 4 [TCP activado, WOL desactivado, sin activación/ desactivación aut.]

#### **Autorepr. USB**

Elija esta opción para reproducir el tipo de fuente. Las opciones disponibles son: {Apagad}/{Encend}.

#### **Dur. Present. Dia.**

Duración de cada imagen para Autorepr. USB y List. rep. USB.

#### **List. Rep. USB**

Elija 1 lista de reproducción para reproducir. Admite hasta 7 listas de reproducción.

#### **Clon. USB**

Se copia la configuración de PD de un conjunto a otro. Importar: permite importar configuraciones de otro conjunto.

Exportar: permite exportar configuraciones a otro conjunto.

#### **Act. FW escalar**

Actualice el firmware a través de un disco USB.

#### **Restablecer Opciones**

Permite restablecer los valores preestablecidos de fábrica de toda la configuración del menú Opción.

# <span id="page-31-0"></span>**6. Formatos multimedia admitidos**

## **Formatos multimedia USB**

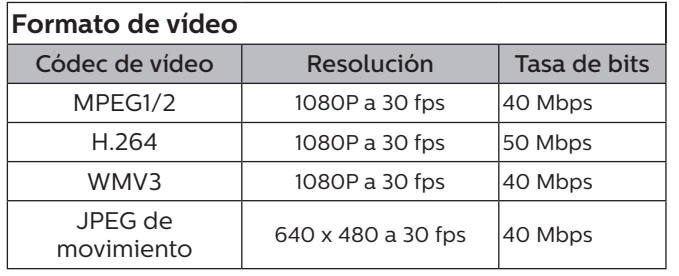

### **Formato de audio**

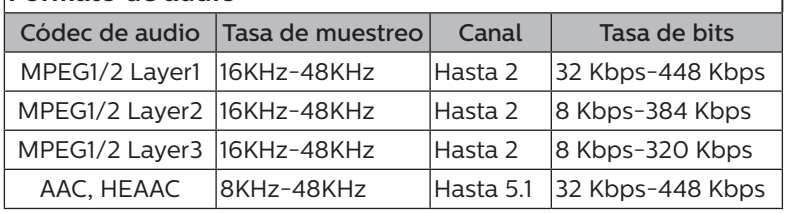

## **Formato de fotografía**

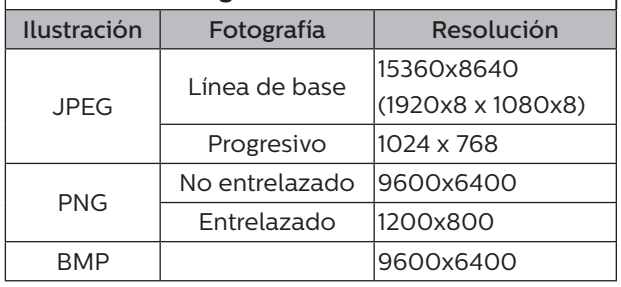

#### NOTAS:

- • Puede que no funcione el sonido o el vídeo si la velocidad de fotogramas/velocidad de bits estándar del contenido es superior a los fotogramas por segundo compatibles que se indican en la tabla anterior.
- • Los contenidos de vídeo con una velocidad de bits o velocidad de fotogramas superior a la velocidad especificada en la tabla anterior pueden provocar que el vídeo se entrecorte durante la reproducción.

### **Tabla de compatibilidad HDCP**

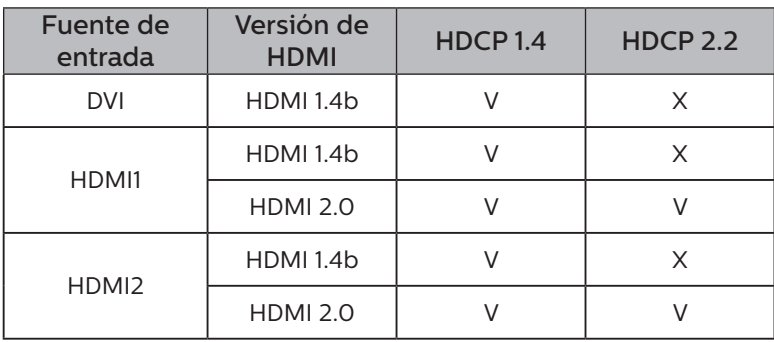

# <span id="page-32-0"></span>**7. Modo de entrada**

### **Compatibilidad de frecuencias:**

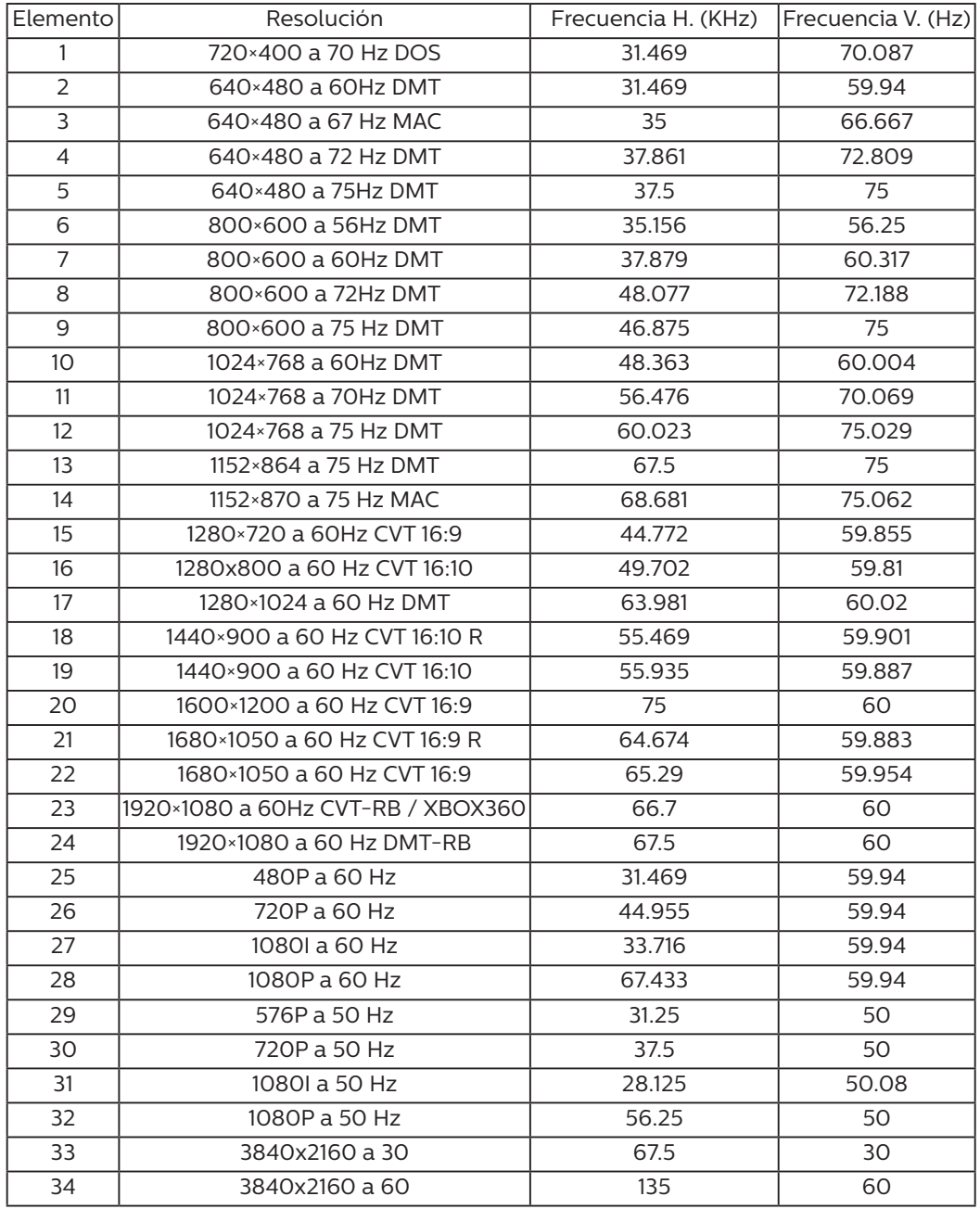

La calidad del texto de PC es óptima en el modo UHD (3840 x 2160, 60 Hz).

- • La pantalla de PC puede parecer diferente en función del fabricante (y de la versión concreta de Windows).
- Compruebe el manual de instrucciones de su PC para obtener información sobre cómo conectar su PC a una pantalla.
- Si existe un modo de selección de frecuencia vertical y horizontal, elija 60 Hz (vertical) y 31,5 KHz (horizontal). En algunos casos, pueden aparecer señales anómalas (como rayas) en la pantalla cuando la alimentación de su PC se desconecta (o si su PC se apaga). En tal caso, presione el botón [ENTRADA] para entrar en el modo de vídeo. Asimismo, asegúrese de que su PC está conectado.
- • Cuando las señales sincrónicas horizontales parezcan defectuosas en el modo RGB, compruebe el modo de ahorro de energía de su PC o las conexiones de cable.
- La tabla de configuraciones de la pantalla cumple las normas IBM/VESA y se basa en la entrada analógica.
- El modo de compatibilidad de DVI se considera el modo de soporte de compatibilidad de PC.
- • El mejor valor para la frecuencia vertical para cada modo es 60 Hz.

# <span id="page-33-0"></span>**8. Política de píxeles defectuosos**

Nos esforzamos para proporcionar productos de la más alta calidad, utilizamos algunos de los procesos de fabricación más avanzados de la industria y llevamos a cabo un control de calidad riguroso. Sin embargo, los defectos de píxel y subpíxel en los paneles PDP / TFT utilizados en pantallas de plasma y LCD algunas veces son inevitables. Ningún fabricante puede garantizar que todos los paneles van a estar libres de defectos de píxeles, pero Philips garantiza que cualquier pantalla de plasma y LCD con un número inaceptable de defectos se reparará durante el período de garantía conforme a las condiciones de garantía locales.

Este comunicado explica los diferentes tipos de defectos de píxel y define los niveles de defectos aceptables para la pantalla LCD. Para poder optar a la reparación cubierta por la garantía, el número defectos de píxel debe superar un determinado nivel tal y como se muestran la tabla de referencia. Si la pantalla LCD cumple las especificaciones, la garantía o reclamación se rechazará. Además, dado que algunos tipos o combinaciones de defectos de píxel son más apreciables que otros, Philips establece estándares de calidad incluso más altos para aquellos.

## **8.1. Píxeles y subpíxeles**

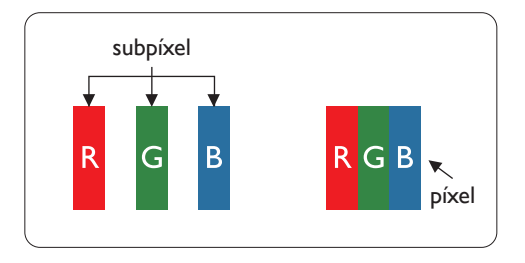

Un píxel, o elemento de imagen, está compuesto por tres subpíxeles según los colores primarios rojo, verde y azul. Muchos píxeles juntos forman una imagen. Cuando todos los subpíxeles de un píxel están iluminados, los tres subpíxeles coloreados juntos aparecen como un solo píxel blanco. Cuando todos son oscuros, los tres subpíxeles coloreados juntos aparecen como un solo píxel negro. Otras combinaciones de subpíxeles iluminados y apagados aparecen como píxeles individuales de otros colores.

## **8.2. Tipos de defectos de píxel + definición de punto**

Los defectos de píxel y subpíxel aparecen en la pantalla de diferentes formas. Hay tres categorías de defectos de píxel y varios tipos de defectos de subpíxeles dentro de cada categoría.

### **Definición de punto = ¿Qué es un "punto" defectuoso?**

Uno o varios subpíxeles defectuosos y contiguos se definen como un "punto". El número de subpíxeles defectuosos no es relevante para definir un punto defectuoso. Esto significa que un punto defectuoso consta de 1, 2 o 3 subpíxeles defectuosos que pueden ser oscuros o brillantes.

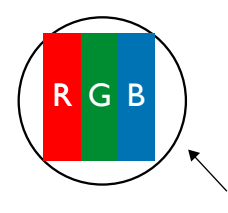

Un punto = Un píxel; consta de tres subpíxeles de rojo, verde y azul.

## **8.3. Defectos de puntos brillantes**

Los defectos de puntos brillantes aparecen como píxeles o subpíxeles que siempre están iluminados o "encendidos". Estos son los ejemplos de defectos de puntos brillantes:

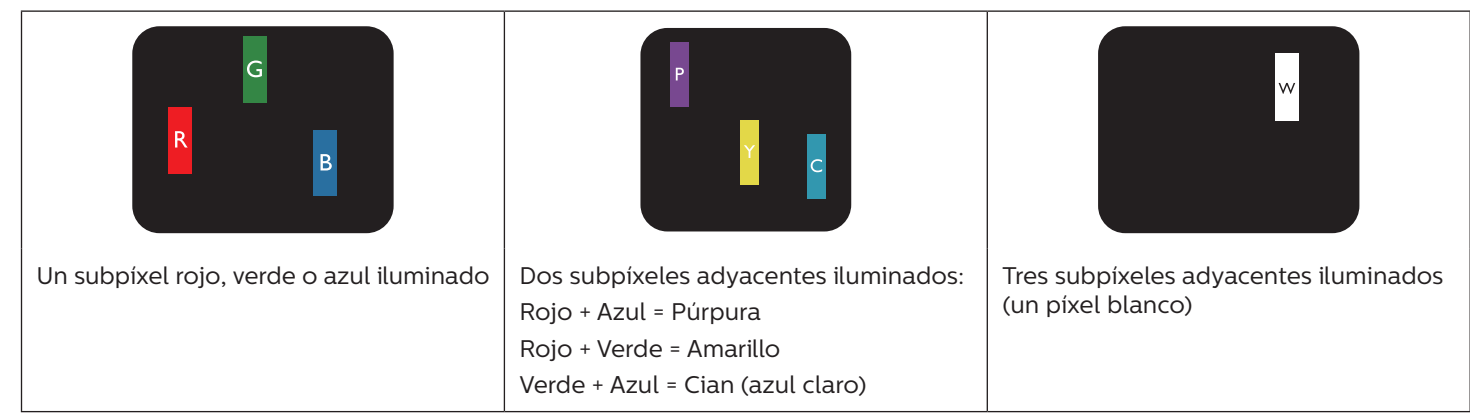

## <span id="page-34-0"></span>**8.4. Defectos de puntos oscuros**

Los defectos de puntos negros aparecen como píxeles o subpíxeles que siempre están oscuros o "apagados". Estos son ejemplos de defectos de puntos negros:

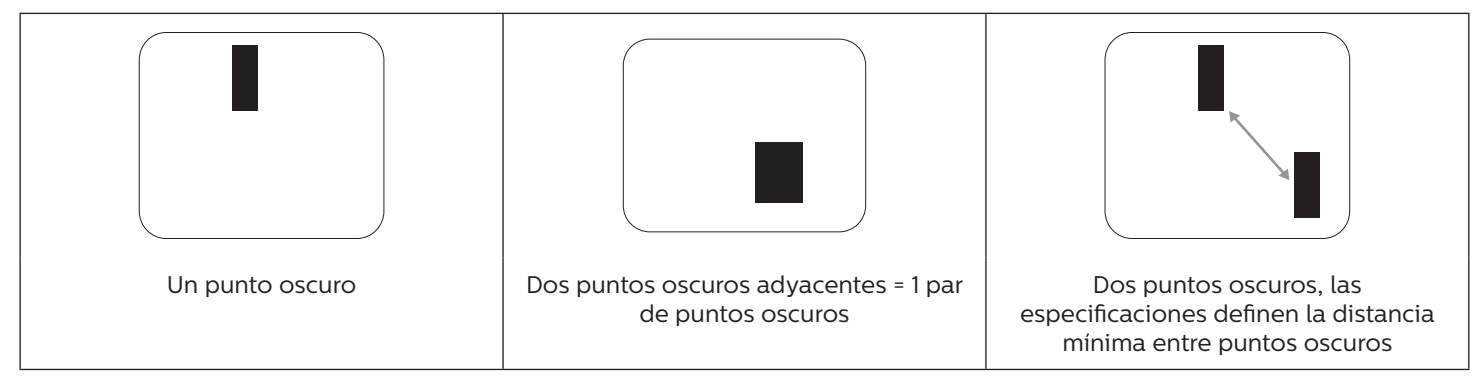

## **8.5. Proximidad de defectos de píxel**

Dado que los defectos de píxel y subpíxel del mismo tipo que están cerca entre sí pueden ser más apreciables, Philips también especifica tolerancias para la proximidad de defectos de píxel. En la tabla siguiente puede encontrar las especificaciones correspondientes:

- Cantidad permitida de puntos oscuros adyacentes = (puntos oscuros adyacentes =1 par de puntos oscuros)
- Distancia mínima entre puntos oscuros
- Número total de todos puntos defectuosos

## **8.6. Tolerancias de defectos de píxel**

Para poder optar a la reparación o sustitución debida a defectos de píxel durante el período de garantía, un panel PDP / TFT de una pantalla de plasma o LCD de Philips debe tener defectos de píxel o subpíxel que superen las tolerancias que figuran en las tablas siguientes.

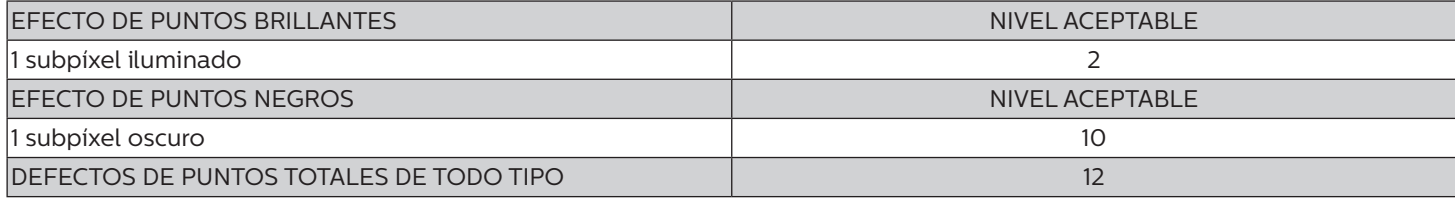

NOTA: \* 1 o 2 defectos de subpíxel adyacentes = 1 defecto de punto

## **8.7. MURA**

En algunos paneles de pantalla de cristal líquido (LCD) pueden aparecer ocasionalmente motas o parches oscuros. Esto se conoce dentro de la industria como Mura, un término japonés que denota "irregularidad". Se utiliza para describir un patrón o área irregular en la que la uniformidad de la pantalla irregular aparece bajo ciertas condiciones. Mura es el resultado del deterioro del nivel de alineación del cristal líquido que suele estar provocado por el funcionamiento a largo plazo en temperaturas ambiente elevadas. Mura es un fenómeno extendido en la industria que no se puede reparar. Tampoco está cubierto por nuestros términos de garantía.

Mura ha estado presente desde la presentación de la tecnología LCD y con pantallas cada vez más grandes que funcionan 24 horas al día durante los siete días de la semana, muchas pantallas funcionan en condiciones de baja luminosidad. Esta combinación aumenta la posibilidad del efecto Mura en las pantallas.

#### **CÓMO DETECTAR EL EFECTO MURA**

Hay varios síntomas del efecto Mura y también numerosas causas. A continuación se enumeran varios de ellos:

- Impurezas de partículas extrañas en la matriz de cristal
- Distribución irregular de la matriz LCD durante la fabricación
- Distribución de luminancia no uniforme de la retroiluminación
- Estrés inducido en el montaje del panel
- Imperfecciones en las celdas de la pantalla LCD
- Estrés inducido térmico: funcionamiento a alta temperatura durante prolongados periodos de tiempo

### <span id="page-35-0"></span>**CÓMO EVITAR EL EFECTO MURA**

Aunque no podemos garantizar la erradicación completa del efecto Mura en todo momento, en general la apariencia del mismo se puede minimizar mediante estos métodos:

- Reducir el brillo de la retroilumianción
- Utilizar protector de pantalla
- Reducir la temperatura ambiente alrededor de la unidad

# **9. Limpieza y solución de problemas**

## **9.1. Limpieza**

#### **Precauciones que debe tener cuando use la pantalla**

- No aproxime las manos, la cara ni ningún objeto a los orificios de ventilación de la pantalla. La parte superior de la pantalla suele calentarse debido a la alta temperatura que alcanza el aire que escapa a través de los orificios de ventilación. Se pueden producir quemaduras o heridas si aproxima cualquier parte del cuerpo. Si coloca un objeto junto a la parte superior de la pantalla también puede resultar dañado a causa del calor.
- Asegúrese de desconectar todos los cables antes de trasladar la pantalla. Si traslada la pantalla con los cables conectados, estos pueden resultar dañados y se puede producir un incendio o generarse descargas eléctricas.
- Desconecte el cable de alimentación de la toma de corriente eléctrica como precaución de seguridad antes de realizar cualquier tipo de limpieza o tarea de mantenimiento.

#### **Instrucciones de limpieza del panel frontal**

- El panel frontal de la pantalla tiene un tratamiento especial. Limpie la superficie con cuidado con un paño adecuado para estos fines o un paño suave y que no esté deshilachado.
- Si la superficie termina ensuciándose, ponga en remojo un paño suave que no esté deshilachado en una solución de detergente suave. Escurra el paño para eliminar el exceso de líquido. Pase el paño por la superficie de la pantalla para limpiarla. A continuación, use un paño seco del mismo tipo para secarla.
- No arañe ni golpee la superficie del panel con los dedos u objetos duros de ningún tipo.
- No use sustancias volátiles como pulverizadores, disolventes o diluyentes.

### **Instrucciones para limpiar la carcasa**

- Si la carcasa se ensucia, límpiela con un paño suave y seco.
- Si la carcasa está muy sucia, ponga en remojo un paño suave que no esté deshilachado en una solución de detergente suave. Escurra el paño para eliminar tanta humedad como sea posible. Limpie la carcasa. Pase otro paño por la superficie hasta que se seque.
- No utilice una solución que contenga aceite para limpiar las piezas de plástico. Dicho producto daña las piezas de plástico y anula la garantía.
- No deje que el agua ni ningún otro líquido entre en contacto con la superficie de la pantalla. Si el agua o la humedad entra en la unidad, pueden surgir problemas de funcionamiento o eléctricos así como descargas eléctricas.
- No arañe ni golpee la carcasa con los dedos u objetos duros de ningún tipo.
- No use sustancias volátiles como pulverizadores, disolventes o diluyentes en la carcasa.
- No coloque ningún objeto de goma o PVC junto a la carcasa durante prolongados períodos de tiempo.

## <span id="page-36-0"></span>**9.2. Solucionar problemas**

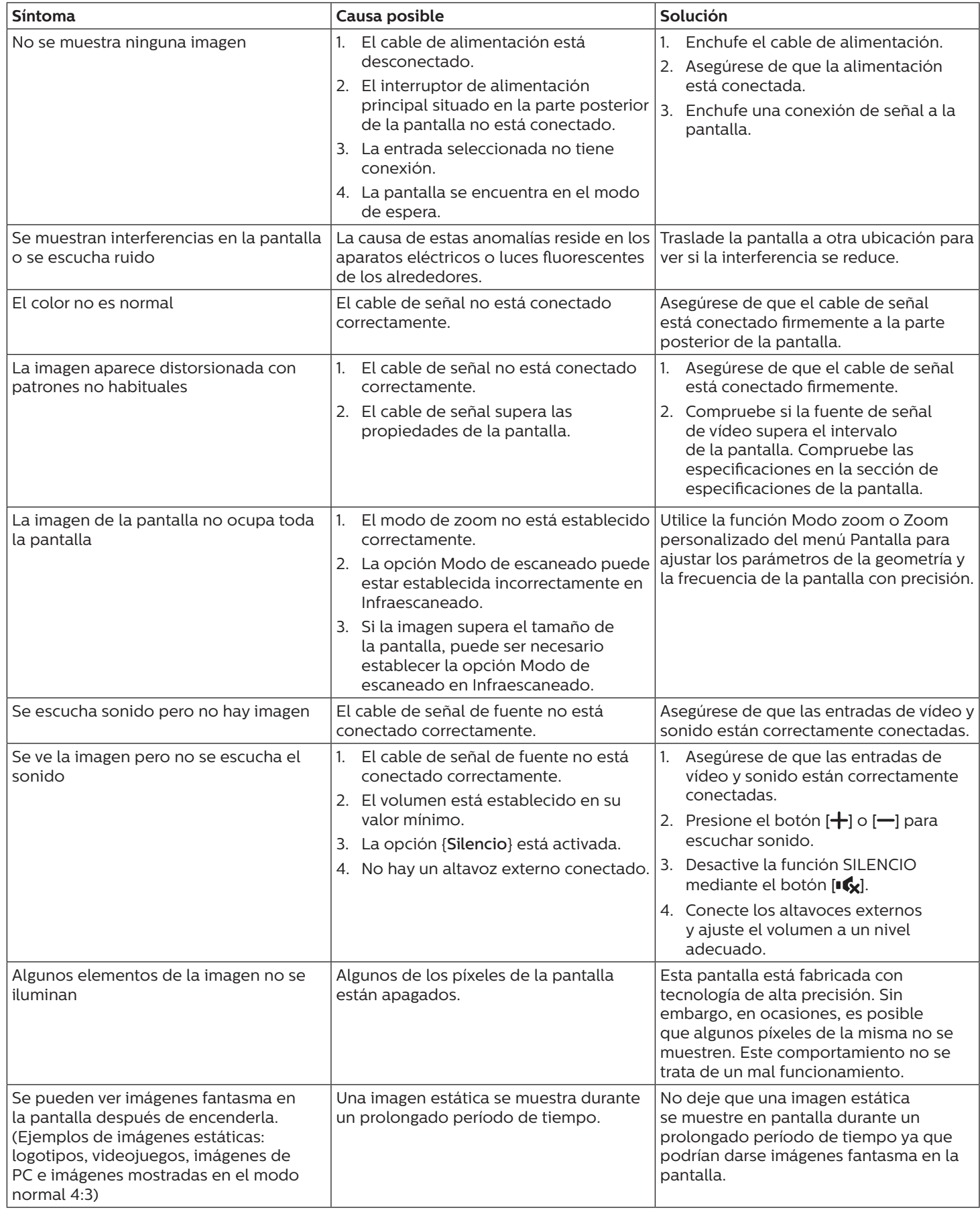

# <span id="page-37-0"></span>**10. Declaración de la garantía**

El período de garantía de la pantalla de señalización de PHILIPS se detalla a continuación. Para las áreas no cubiertas en esta tabla, siga la declaración de garantía.

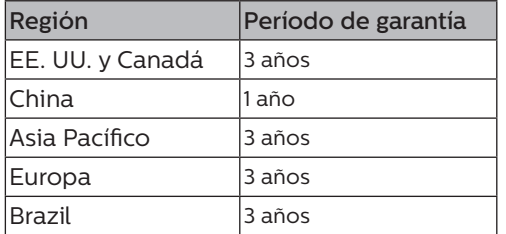

# <span id="page-38-0"></span>**11. Especificaciones técnicas**

## **Pantalla:**

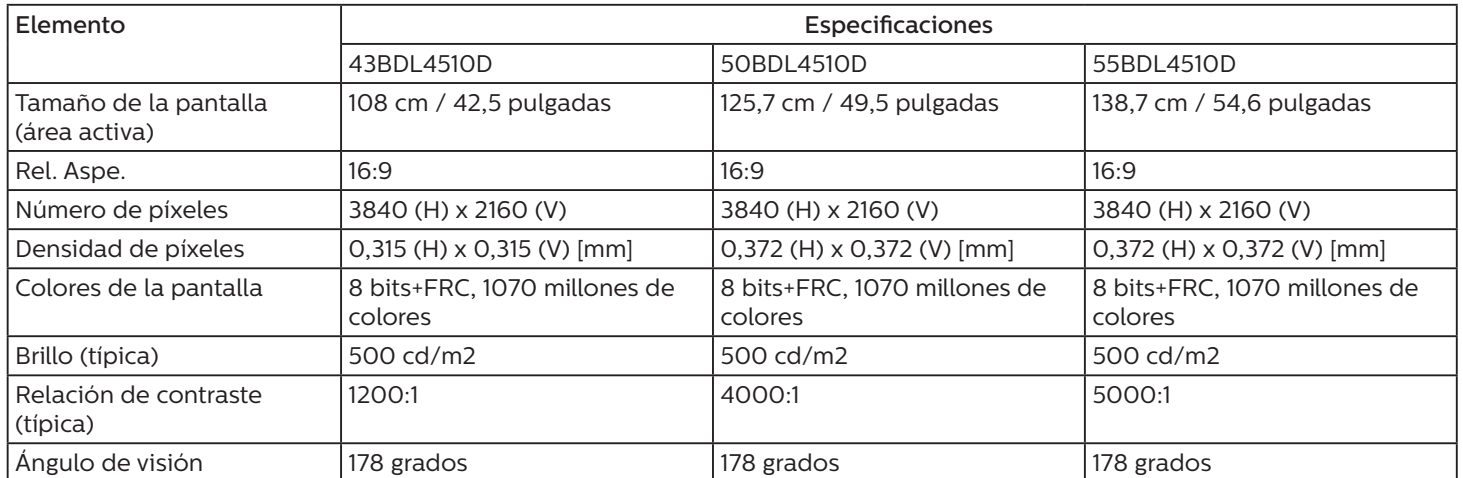

## **Terminales de entrada/salida:**

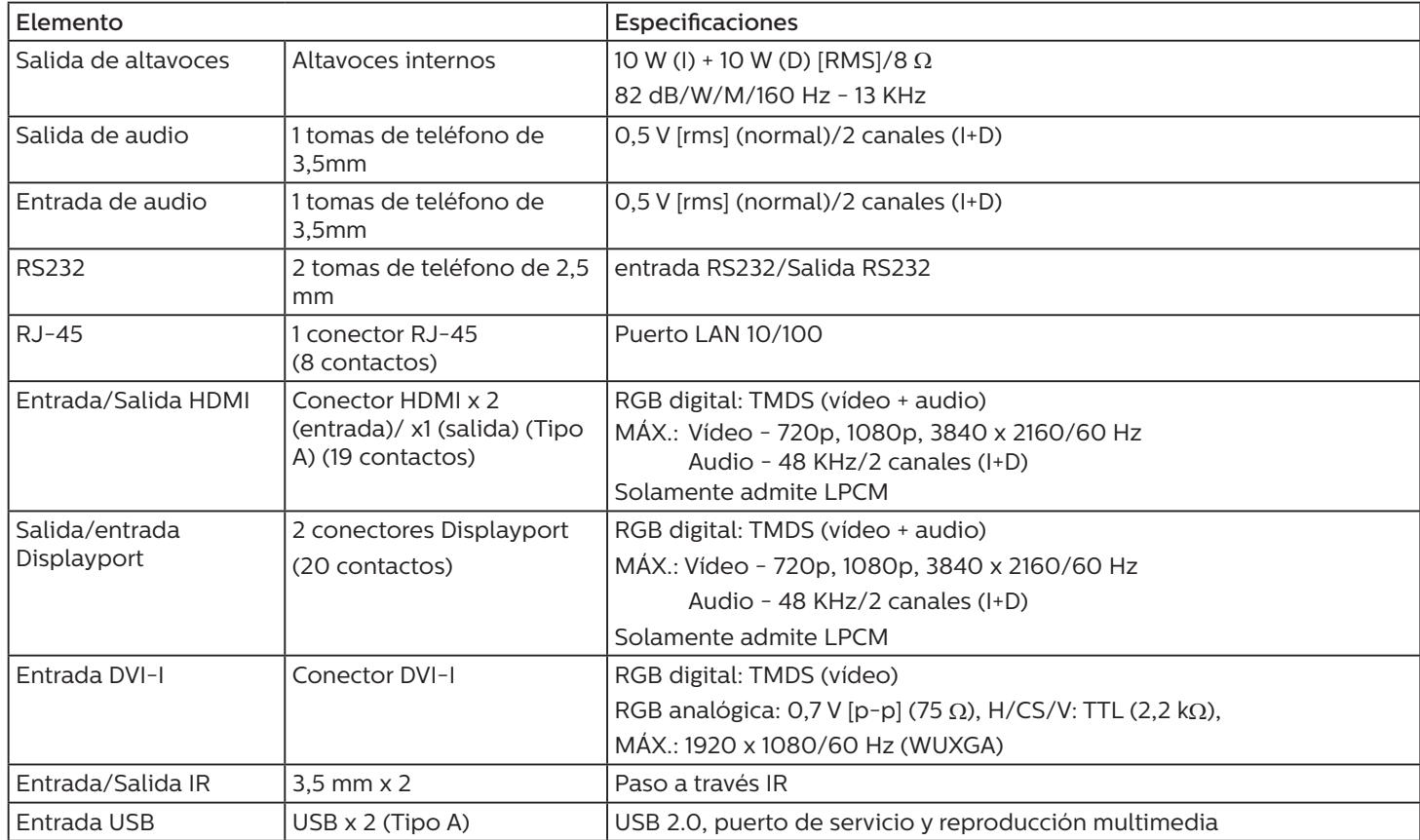

### **General:**

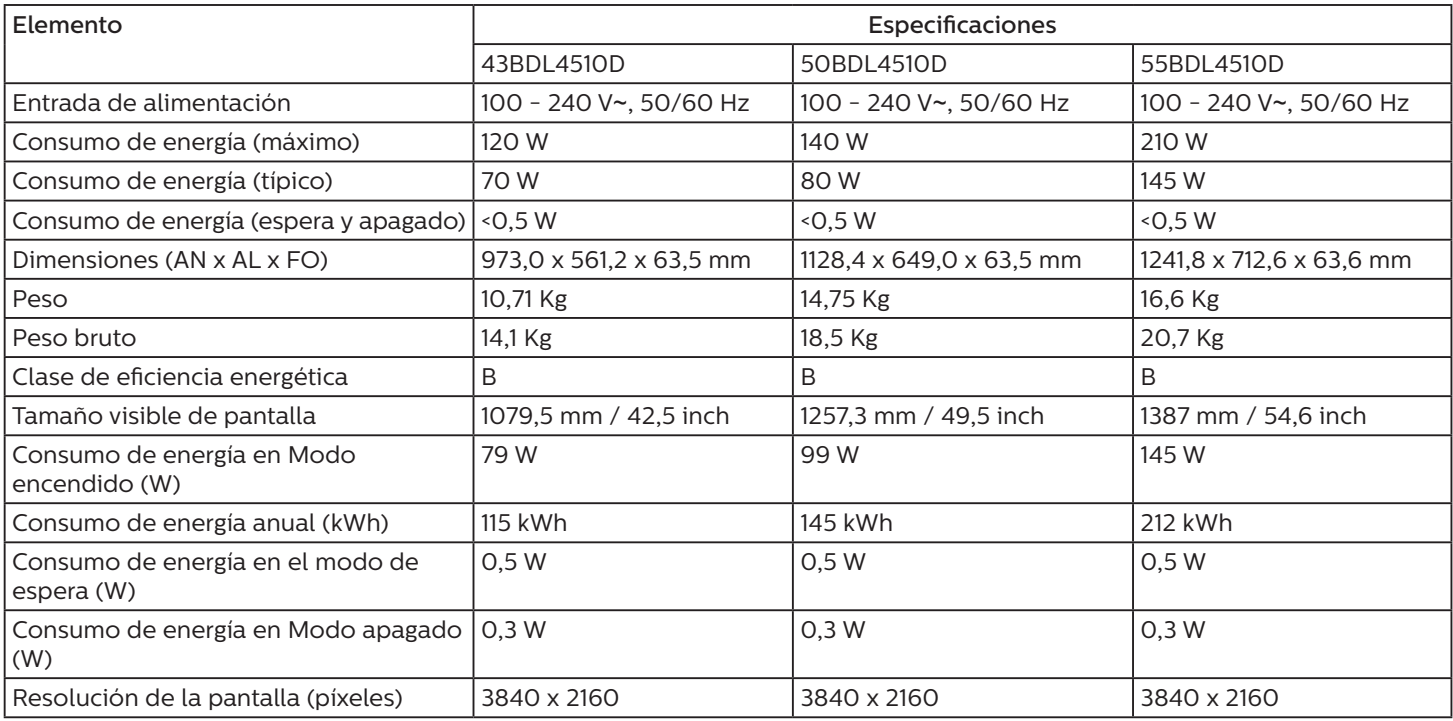

## **Condiciones medioambientales:**

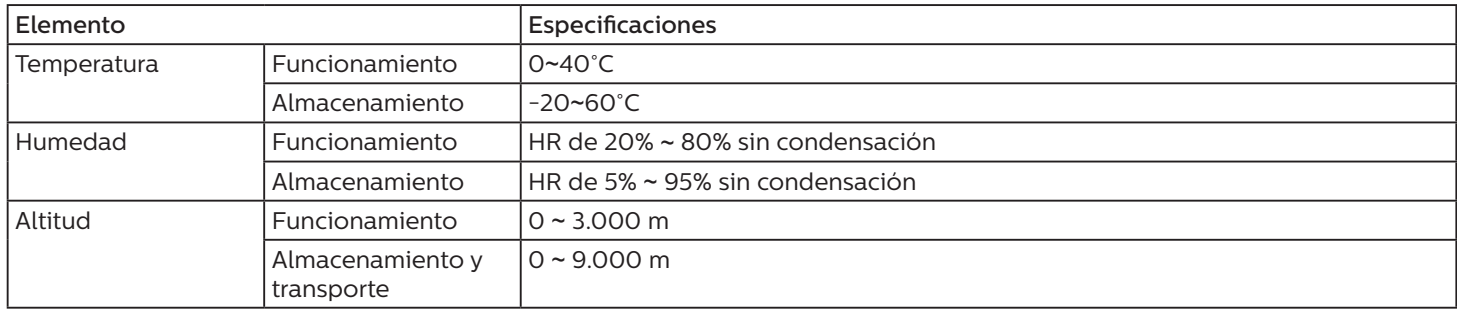

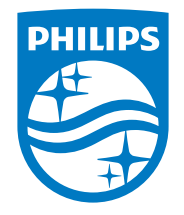

2020 © TOP Victory Investments Ltd. Todos los derechos reservados.

Este producto se ha fabricado y se vende bajo la responsabilidad de Top Victory Investments Ltd., y Top Victory Investments Ltd. es el garante respecto a este producto. Philips y Philips Shield Emblem son marcas comerciales registradas de Koninklijke Philips N.V. y se usan bajo licencia.

Las especificaciones están sujetas a cambio sin previo aviso.